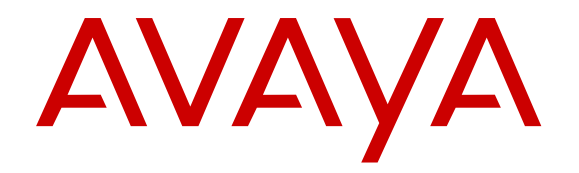

# **Avaya J129 IP Phone** 사용

릴리스 1.0 2016년 12월

© 2016, Avaya, Inc. All rights reserved.

#### 주**:**

Avaya IP 전화기와 가까운 곳에서 핸드폰, 휴대폰 또는 GSM 전화 또는 양방향 라디오를 사용하면 간섭이 발생할 수 있습니다.

#### 문서 책임 면제 조항

"문서"는 다양한 매체로 발행한 정보를 의미하며, 여기에는 일반적 으로 제품 사용자가 사용할 수 있도록 한 제품 정보, 작동 지침 및 성 능 사양이 포함되어 있을 수 있습니다. 마케팅 자료는 문서에 포함 되지 않습니다. Avaya 또는 Avaya 를 대신해 수정, 추가 또는 삭제 한 경우를 제외하고, Avaya 는 문서의 원 발행본에 대한 수정, 추가 또는 삭제에 대해 일체 책임을 지지 않습니다. 최종 사용자는 최종 사용자에 의한 이 문서의 수정, 추가 또는 삭제로 인해 발생되는 또 는 이와 연관되는 모든 청구, 소송, 요구 및 판결에 대해 Avaya, Avaya 의 대리인, 고용인 및 직원에게 법적 책임을 지우지 않고 손 해를 입히지 않을 것에 동의합니다.

#### 링크 책임 면제 조항

Avaya 는 이 사이트 또는 Avaya 에서 제공하는 문서 내에서 참조용 으로 링크된 웹 사이트의 내용 또는 신뢰성에 대해 일체 책임을 지 지 않습니다. Avaya 는 이들 사이트에 제공된 모든 정보, 주장 또는 내용의 정확성에 대해 일체 책임을 지지 않으며 해당 웹 사이트에서 설명하거나 제공하는 제품, 서비스 및 정보를 보증하지 않습니다. Avaya 는 이들 링크가 항상 작동하게 될 것임을 보증하지 않으며 링 크된 페이지의 가용성에 대하여 일체 관여하지 않습니다.

#### 보증

Avaya 에서는 Avaya 하드웨어 및 소프트웨어에 대한 제한적 보증 을 제공합니다. 제한적 보증 조건에 대해서는 판매 계약서를 참조하 십시오. 또한 보증 기간 중 Avaya 고객과 타사에게 Avaya 지원 웹 사이트 [https://support.avaya.com/helpcenter/getGenericDetails?](https://support.avaya.com/helpcenter/getGenericDetails?detailId=C20091120112456651010) [detailId=C20091120112456651010](https://support.avaya.com/helpcenter/getGenericDetails?detailId=C20091120112456651010)의 "보증 및 제품 수명 주기" 링 크 아래 또는 Avaya 에서 지정한 후속 사이트를 통해 Avaya 의 표준 보증 언어와 이 제품의 지원과 관련된 정보가 제공됩니다. 미국 및 캐나다 이외 지역의 공인 Avaya 채널 파트너로부터 제품을 구입한 경우 Avaya 가 아닌 해당 Avaya 채널 파트너에 의해 보증이 제공됩 니다.

"호스팅 서비스"란 Avaya 가 호스팅하는 서비스를 의미합니다. 호스 팅 서비스는 Avaya 또는 공인 Avaya 채널 파트너로부터 구독할 수 있으며, 호스팅 SAS 또는 해당하는 호스팅 서비스에 관한 기타 서 비스 설명서에 자세히 설명되어 있습니다. 호스팅 서비스 구독을 구 입한 경우 전술한 제한적 보증이 적용되지 않을 수 있으며, 해당하 는 호스팅 서비스에 관한 기타 서비스 설명서에 자세히 설명된 대로 호스팅 서비스와 연관된 지원 서비스를 받을 수 있습니다. 자세한 내용은 Avaya 또는 Avaya 채널 파트너에 문의하십시오.

#### 호스팅 서비스

AVAYA 또는 AVAYA 공인 채널 파트너(해당될 경우)로부터 호스팅 서비스 구독을 구입한 경우에만 다음 사항이 적용됩니다. 호스팅 서 비스 사용 약관은 AVAYA 웹 사이트[\(HTTPS://](https://support.avaya.com/LicenseInfo)

[SUPPORT.AVAYA.COM/LICENSEINFO](https://support.avaya.com/LicenseInfo))의 "Avaya 호스팅 서비스 사용 약관" 링크 아래 또는 Avaya 에서 지정한 후속 사이트에서 확 인할 수 있으며 호스팅 서비스에 액세스하거나 사용하는 자에게 적 용됩니다. 호스팅 서비스에 액세스 또는 사용하거나 다른 사람이 그 렇게 하도록 허용하는 것은 귀하, 귀하의 대리인 및 귀하가 그렇게 - 중개 이조가 되었어도 것도 가까, 또한 가까지 등장 가능이다.<br>하도록 한 단체(이하 "귀하" 및 "최종 사용자"는 동일인을 지칭)가 본 조건에 동의하는 것입니다. 회사나 다른 법인을 대신하여 사용 약관 에 동의하는 경우 해당 회사나 법인이 본 사용 약관을 지키도록 할 권한이 있다는 것을 나타내는 것입니다. 그러한 권한이 없거나 본 - 그는 구グ하고 있다.<br>사용 약관에 동의하고 싶지 않을 경우 호스팅 서비스에 액세스하거 나 사용해서는 안되며 다른 사람이 호스팅 서비스에 액세스하거나 사용하도록 해서도 안됩니다.

#### 라이선스

Avaya 웹사이트 [HTTPS://SUPPORT.AVAYA.COM/LICENSEINFO](https://support.avaya.com/LicenseInfo) 의 "AVAYA 소프트웨어 라이선스 조건(Avaya 제품)" 링크 아래 또는 Avaya 에서 지정한 후속 사이트에서 찾아볼 수 있는 소프트웨어 라 이선스 조건은 Avaya 소프트웨어를 다운로드, 사용 및/또는 설치하 고, Avaya 또는 Avaya 채널 파트너와의 상업적 계약을 통해 Avaya Inc., 모든 Avaya 자회사 또는 Avaya 채널 파트너(해당하는 경우)로 부터 소프트웨어를 구입한 모든 사람에게 적용됩니다. AVAYA, AVAYA 협력업체 또는 AVAYA 공인 채널 파트너 이외의 다른 사람 으로부터 본 소프트웨어를 구입한 경우 AVAYA 가 서면으로 동의하 지 않는 한 AVAYA 는 본 라이선스를 연장하지 않으며, AVAYA 는 라이선스 없이 본 소프트웨어를 사용하거나 판매하는 귀하 및 모든 사람에 대해 법적 조치를 취할 권리를 갖습니다. 본 소프트웨어의 설치, 다운로드나 사용, 또는 타인에게 그렇게 하도록 허용하는 것

은 귀하, 귀하의 대리인 및 본 소프트웨어를 설치, 다운로드 또는 사 용하는 단체(이하 "귀하" 및 "최종 사용자"는 동일인을 지칭)가 본 조 건에 동의하는 것이며 귀하와 AVAYA INC. 또는 해당 AVAYA 협력 업체("AVAYA") 간의 계약이 법적인 구속력을 갖게 됨을 의미합니 다.

Avaya 는 다음에 기술된 라이선스 유형의 범위 내에서 사용자에게 라이선스를 부여합니다(Heritage Nortel 소프트웨어 제외). 적정 라 이선스 범위는 아래에 자세히 설명되어 있습니다. 주문 설명서에서 라이선스 유형이 명시적으로 확인되지 않으면 적정 라이선스는 지 정 시스템 라이선스가 됩니다. 이 문서 또는 사용자에게 제공되는 그 밖의 자료에 다른 라이선스 수 또는 용량 단위가 별도로 명시되 지 않는 한 적정 라이선스 수와 라이선스가 부여되는 용량 단위는 1 개입니다. "소프트웨어"는 Avaya 또는 Avaya 채널 파트너가 제공하 는 객체 코드 형식의 Avaya 컴퓨터 프로그램을 의미하며, 여기에는 독립 실행형 제품, 하드웨어 제품에 사전 설치되는 프로그램, 그리 고 모든 업그레이드, 업데이트, 패치, 버그 수정 프로그램 또는 수정 된 버전이 포함됩니다. "지정된 프로세서"는 하나의 독립형 컴퓨팅 장치를 의미합니다. "서버"는 여러 사용자가 액세스할 소프트웨어 애플리케이션을 호스트하는 지정된 프로세서입니다. "인스턴스"는 (i) 하나의 실제 컴퓨터 또는 (ii) 하나의 배포된 소프트웨어 "VM"(가 상 컴퓨터)이나 이와 유사한 배포에서 특정 시점에 실행되는 단일 소프트웨어 사본을 의미합니다.

#### 라이선스 유형

지정 시스템 라이선스(DS). 최종 사용자는 주문에서 지정한 수만큼 소프트웨어의 각 사본 또는 인스턴스를 하나의 지정된 프로세서에 만 설치하고 사용할 수 있습니다. Avaya 는 유형, 일련 번호, 기능 키, 인스턴스, 위치 또는 기타 특수 지정별로 주문에서 지정된 프로 세서를 식별하도록 규정하거나 Avaya 가 이를 위해 별도로 정한 전 자적 수단을 통해 최종 사용자에게 위의 식별 정보를 제공할 것을 요구할 수 있습니다.

Shrinkwrap 라이선스(SR). 사용자는 소프트웨어에 수반되거나 적 용되는 "shrinkwrap" 또는 "clickthrough" 라이선스("Shrinkwrap 라이 선스")와 같은 해당 라이선스 계약의 사용 약관에 따라 소프트웨어 를 설치하고 사용할 수 있습니다.

#### **Heritage Nortel** 소프트웨어

"Heritage Nortel 소프트웨어"는 Avaya 가 2009년 12월에 구입한 Nortel 엔터프라이즈 솔루션 비즈니스의 일부로 인수한 소프트웨어 를 의미합니다. Heritage Nortel 소프트웨어는 [https://](https://support.avaya.com/LicenseInfo) [support.avaya.com/LicenseInfo](https://support.avaya.com/LicenseInfo) 의 "Heritage Nortel 제품" 링크 아래 또는 Avaya 에서 지정한 후속 사이트에 있는 Heritage Nortel 제품 목록 내에 포함된 소프트웨어입니다. Heritage Nortel 소프트웨어에 대해 Avaya 는 권한이 부여된 활성화 또는 권한이 부여된 사용 수준 까지만, 이 문서에 지정된 목적에 대해서만, 그리고 Avaya 장비에 포함된 대로만, Avaya 장비에서의 실행에 대해서만 또는 Avaya 장 비와의 통신에 대해서만 아래에 제공된 Heritage Nortel 소프트웨어 를 사용할 수 있는 라이선스를 고객에게 부여합니다. Heritage Nortel 소프트웨어에 대해 부과되는 비용은 주문 또는 송장에서 지 정한 대로 권한이 부여된 사용 또는 활성화 정도에 따라 달라질 수 있습니다.

#### 저작권

달리 명시적으로 언급한 경우를 제외하고 이 사이트의 자료, Avaya 에서 제공하는 문서, 소프트웨어, 호스팅 서비스 또는 하드웨어의 사용은 금지됩니다. 컨텐츠의 선택, 배열 및 디자인을 포함하여 이 사이트의 모든 컨텐츠, Avaya 에서 제공하는 문서, 호스팅 서비스 및 제품은 Avaya 또는 사용 허가자가 소유하며 데이터베이스 보호 와 관련된 독자적인 권리를 포함한 저작권 및 기타 지적 재산권법에 의해 보호됩니다. Avaya 에서 명시적으로 승인하지 않는 한, 코드 및 소프트웨어를 포함한 일부 또는 전체 컨텐츠는 어떤 방식으로도 수정, 복사, 복제, 재발행, 업로드, 게시, 전송 또는 배포할 수 없습니 다. Avaya 의 서면 동의 없이 무단으로 복제, 전송, 보급, 저장 및/또 는 사용하는 것은 해당 법규에 의거하여 민형사상의 범죄 행위가 될 수 있습니다.

#### 가상화

다음은 제품이 가상 기계에 배포된 경우 적용됩니다. 제품마다 고유 한 주문 코드와 라이선스 유형이 있습니다. 따라서 제품의 각 인스 턴스를 별도로 주문하고 라이선스를 획득해야 합니다. 예를 들어 최 종 사용자 고객 또는 Avaya 채널 파트너가 동일 유형 제품의 두 인 스턴스를 설치하려면 해당 유형의 제품을 두 개 주문해야 합니다.

#### 타사 구성 요소

"타사 구성 요소"는 본 소프트웨어에 포함된 특정 소프트웨어 프로 그램 또는 그 일부를 의미합니다. 또는 호스팅 서비스는 소프트웨어 의 특정 부분을 사용할 권리에 관한 약관("타사 약관")이 포함된 타 사 계약에 따라 배포된 소프트웨어(오픈 소스 소프트웨어 포함)("타

사 구성 요소")를 포함할 수 있습니다. 배포된 Linux OS 소스 코드 (Linux OS 소스 코드를 배포한 제품의 경우)와 관련이 있고 타사 구 성 요소의 저작권자와 이에 적용되는 타사 약관이 명시된 정보는 Avaya 지원 웹 사이트([https://support.avaya.com/Copyright\)](https://support.avaya.com/Copyright) 또는 Avaya 에서 지정한 후속 사이트에서 확인할 수 있습니다. 제3자 계 약 조건으로 지정된 오픈 소스 소프트웨어 라이선스 조건은 이러한 소프트웨어 라이선스 조건에 부여된 라이선스 권한과 일치하며 오 픈 소스 소프트웨어의 수정 및 배포와 같이 사용자에게 유리한 혜택 을 주는 추가 권한을 포함할 수 있습니다. 제3자 계약 조건은 적용 가능한 제3자 제품 구성 요소와 관련하여 이 소프트웨어 라이선스 조건이 적용 가능한 제3자 제품 조건보다 더 많은 제한을 부과하는 한 이러한 소프트웨어 라이선스 조건을 우선합니다.

다음은 H.264(AVC) 코덱이 제품과 함께 배포되는 경우에만 적용됩 니다. 소비자의 개인적인 사용 또는 (i) AVC 표준을 준수하는 비디 오 인코딩("AVC 비디오") 및/또는 (ii) 개인적인 활동에 참여하거나 AVC 비디오를 제공할 권한이 있는 비디오 공급자로부터 구입한 소 비자가 인코딩한 AVC 비디오 디코딩에 대해 대가를 받지 않는 기타 사용의 경우 본 제품은 AVC 특허 포트폴리오 라이선스에 따라 사용 이 허가됩니다. 다른 용도로 사용하기 위해 라이선스 권한을 부여하 거나 이를 의미하지 않습니다. 추가 정보는 MPEG LA, L.L.C.에서 얻을 수 있습니다. <HTTP://WWW.MPEGLA.COM> 을 참조하십시오.

#### 서비스 제공업체

다음은 Avaya 제품 또는 서비스의 Avaya 채널 파트너 호스팅 제품 에 적용됩니다. 제품 또는 호스팅 서비스는 제3자 제품 조건에 해당 하는 제3자 제품 구성 요소를 사용할 수 있으며 서비스 제공업체는 제3자 공급업체로부터 직접 독립적으로 사용 허가를 받아야 합니 다. Avaya 의 채널 파트너 호스팅 제품은 Avaya 에서의 서면 승인을 받아야 하며 호스팅 제품을 사용하거나 특정 제3자 소프트웨어에 포함되는 경우(Microsoft 소프트웨어 또는 코덱을 포함하되, 이에 국 한되지 않음) Avaya 채널 파트너는 Avaya 채널 파트너 비용으로, 적 용 가능한 제3자 공급업체로부터 직접 적용 가능한 라이선스 계약 을 독립적으로 확보해야 합니다.

코덱과 관련하여 Avaya 채널 파트너가 G.729 코덱, H.264 코덱 또 는 H.265 코덱을 사용하거나 포함하는 모든 제품을 호스팅하는 경 우 Avaya 채널 파트너가 이와 관련된 모든 요금 및/또는 로열티를 부담하는 것을 인정하고 이에 동의합니다. G.729 코덱은 SIPRO LAB TELECOM INC.에 의해 사용 허가를 받았습니다. [WWW.SIPRO.COM/CONTACT.HTML](http://www.sipro.com/contact.html) 을 참조하십시오. 소비자의 개인적인 사용 또는 (i) AVC 표준을 준수하는 비디오 인코딩("AVC 비디오") 및/또는 (ii) 개인적인 활동에 참여하거나 AVC 비디오를 제 공할 권한이 있는 비디오 공급자로부터 구입한 소비자가 인코딩한 AVC 비디오 디코딩에 대해 대가를 받지 않는 기타 사용의 경우 H. 264(AVC) 코덱은 AVC 특허 포트폴리오 라이선스에 따라 사용이 허 가됩니다. 기타 다른 용도로는 라이선스가 부여되거나 묵시적으로 허용되지 않습니다. H.264(AVC) 및 H.265(HEVC)에 대한 자세한 정보는 MPEG LA, L.L.C 에서 얻을 수 있습니다. [HTTP://](HTTP://WWW.MPEGLA.COM) [WWW.MPEGLA.COM](HTTP://WWW.MPEGLA.COM) 을 참조하십시오.

#### 법률 준수

고객은 Avaya 제품이 사용되는 국가 또는 지역에서 통화 녹취, 데이 터 개인정보보호, 지적재산권, 거래 기밀, 사기 및 음악공연권과 관 련한 법률 및 규정을 포함하되 이에 국한되지 않고 적용 가능한 모 든 법률 및 규정을 준수할 책임이 있음을 인정하고 이에 동의합니 다.

#### 통화 도용 방지

"통화 도용"이란 회사 직원이나 대리인, 하청 계약자 또는 용역 업체 등에 속하지 않은 허가 받지 않은 집단이 사용자의 통신 시스템을 무단으로 사용하는 것을 의미합니다. 시스템과 관련된 통화 도용 위 험이 있을 수 있으며 만일 통화 도용이 발생하는 경우, 통신 서비스 에 상당한 추가 요금이 부과될 수 있습니다.

#### **Avaya** 의 통화 도용 대처

통화 도용이 의심되어 기술적 도움이나 지원이 필요한 경우 기술 서 비스 센터 통화 도용 대처 핫라인 +1-800-643-2353(미국 및 캐나다) 으로 전화하십시오. 추가 지원 전화 번호는 Avaya 지원 웹 사이트 (<https://support.avaya.com>) 또는 Avaya 에서 지정한 후속 사이트에 서 확인할 수 있습니다.

#### 보안 취약점

Avaya 의 보안 지원 정책에 대한 정보는 [https://support.avaya.com/](https://support.avaya.com/security) [security](https://support.avaya.com/security) 의 보안 정책 및 지원 섹션에 나와 있습니다.

의심이 가는 Avaya 제품 보안 취약점은 Avaya 제품 보안 지원 흐름 (<https://support.avaya.com/css/P8/documents/100161515>)에 따라 처리됩니다.

#### 문서 다운로드

최신 버전의 설명서는 Avaya 지원 웹 사이트([https://](https://support.avaya.com) [support.avaya.com](https://support.avaya.com)) 또는 Avaya 에서 지정한 후속 사이트에서 확인 할 수 있습니다.

#### **Avaya** 지원 센터 문의

제품 관련 공지 또는 기사를 보거나 Avaya 제품 또는 호스팅 서비스 와 관련된 문제를 보고하려면 Avaya 지원 센터 웹 사이트[\(https://](https://support.avaya.com) [support.avaya.com](https://support.avaya.com))에 문의하시기 바랍니다. 지원 전화번호와 연락 주소 목록을 보려면 Avaya 지원 센터 웹 사이트[\(https://](https://support.avaya.com) [support.avaya.com](https://support.avaya.com)) 또는 Avaya 에서 지정한 후속 사이트로 이동하 여 페이지 하단으로 스크롤한 후 Avaya 지원 연락처를 선택하십시 오.

#### 규제 선언문

호주 선언문

#### 핸드셋 자석 선언문:

#### 위험**:**

핸드셋 수신기에는 작은 금속 물체를 끌어당길 수 있는 자성 기기가 포함되어 있습니다. 부상을 입지 않도록 각별한 주의 를 기울여야 합니다.

#### **IC(Industry Canada)** 선언문

*RSS* 표준 선언문

본 장치는 Industry Canada licence-exempt RSS 표준을 준수합니 다. 장치 작동은 다음의 두 가지 조건을 따라야 합니다.

- 1. 본 장치는 간섭을 유발하지 않으며,
- 2. 원치 않는 장치 작동을 유발할 수 있는 간섭을 포함하여 모든 간섭을 수용해야 합니다.

Le présent appareil est conforme aux CNR d'Industrie Canada applicables aux appareils radio exempts de licence. L'exploitation est autorisée aux deux conditions suivantes:

- 1. L'appareil ne doit pas produire de brouillage, et
- 2. L'utilisateur de l'appareil doit accepter tout brouillage radioélectrique subi, même si le brouillage est susceptible d'en compromettre le fonctionnement.

#### 무선 송신기 선언문

Industry Canada 규정 하에, 본 무선 송신기는 Industry Canada 가 송신기에 대해 승인한 유형과 최대(혹은 더 낮은) 게인의 안테나를 사용해서만 작동할 수 있습니다. 잠재적인 무선 간섭이 다른 사용자 에게 영향을 주는 것을 줄이기 위해 정상적인 통신에 필요한 등가 등방성 복사 전력(EIRP)을 초과하지 않도록 안테나 유형과 게인을 선택해야 합니다.

Conformément à la réglementation d'Industrie Canada, le présent émetteur radio peut fonctionner avec une antenne d'un type et d'un gain maximal (ou inférieur) approuvé pour l'émetteur par Industrie Canada. Dans le but de réduire les risques de brouillage radioélectrique à l'intention des autres utilisateurs, il faut choisir le type d'antenne et son gain de sorte que la puissance isotrope rayonnée équivalente ne dépasse pas l'intensité nécessaire à l'établissement d'une communication satisfaisante.

이 Class B 디지털 장치는 캐나다 ICES-003을 준수합니다.

#### Cet appareil numérique de la classe B est conforme à la norme NMB-003 du Canada.

방사선 노출 선언문

본 장비는 통제되지 않은 환경에 대해 명시된 FCC & IC RSS102 방 사선 노출 제한을 준수합니다. 본 장비는 라디에이터와 신체 사이에 최소 20cm 의 거리를 두고 설치 및 작동해야 합니다. 이 송신기는 다른 안테나 또는 송신기와 같은 장소에 배치하거나 함께 작동할 수 없습니다.

Cet équipement est conforme aux limites d'exposition aux rayonnements ISEDétablies pour un environnement non contrôlé. Cet équipement doit être installé et utilisé avec un minimum de 20 cm de distance entre la source de rayonnement et votre corps.

#### 일본 선언문

#### *Class B* 선언문

VCCI 위원회의 표준을 기반으로 하는 Class B 제품입니다. 이 제품 을 국내 환경에서 무선 또는 TV 수신기 근처에서 사용할 경우 전파

방해가 발생할 수 있습니다. 설명서에 따라 장비를 설치 및 사용하 십시오.

この装置は、クラスB情報技術装置です。この装置は、家庭環境で使用 することを目的としていますが、この装置がラジオやテレビジョン受信機に 近接して使用されると、受信障害を引き起こすことがあります。

取扱説明書に従って正しい取り扱いをして下さい。  $VCLI - R$ 

*Denan* 전선 선언문

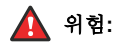

장비를 설치하는 동안 다음에 주의하십시오.

- 장비와 함께 제공되었거나 장비와 함께 사용하도록 Avaya 에서 명시한 연결 케이블, 전선 및 AC 어댑터만 사용하십시오. 다른 장비를 사용하는 경우 오류, 오작 동 또는 화재가 발생할 수 있습니다.
- 이 장비와 함께 제공되는 전선은 다른 장비와 함께 사 용해서는 안됩니다. 위의 지침을 준수하지 않을 경우 사망이나 중상에 이를 수 있습니다.

警告

本製品を安全にご使用頂くため、以下のことにご注意ください。

- 接口ケーブル、電源コード、AC アダプタなどの部品は、必 ず製品に同梱されております添付品または指定品をご使用 ください。添付品指定品以外の部品をご使用になると故障 や動作不良、火災の原因となることがあります。
- 同梱されております付口の電源コードを他の機器には使用 しないでください。上記注意事項を守らないと、死亡や大 怪我など人身事故の原因となることがあります。

#### 멕시코 선언문

이 장비의 작동은 다음 두 가지 조건을 따라야 합니다.

- 1. 본 장비 또는 장치는 유해한 간섭을 유발하지 않으며
- 2. 원치 않는 작동을 유발할 수 있는 간섭을 포함하여 모든 간섭을 수용해야 합니다.

La operación de este equipo está sujeta a las siguientes dos condiciones:

- 1. Es posible que este equipo o dispositivo no cause interferencia perjudicial y
- 2. Este equipo o dispositivo debe aceptar cualquier interferencia, incluyendo la que pueda causar su operación no deseada.

#### **PoE(Power over Ethernet)** 선언문

본 장비는 외부 공장에 연결하지 않고 PoE 네트워크에 연결해야 합 니다.

#### **FCC(Federal Communications Commission:** 미국연방통신위원 회**)** 선언문

컴플라이언스 선언문

컴플라이언스 담당자의 명시적인 승인 없이 본 장비를 수정 또는 개 조하면 장비를 작동할 수 있는 사용자의 권한이 무효화될 수 있습니 다.

FCC RF 노출 컴플라이언스 요구 사항을 준수하기 위해 본 장치와 안테나를 같은 장소에 배치하거나 다른 안테나 또는 송신기와 함께 작동해서는 안 됩니다.

본 장치는 FCC 규약 제15부를 준수합니다. 장치 작동은 다음의 두 가지 조건을 따라야 합니다.

- 1. 본 장치는 유해한 간섭을 유발하지 않으며,
- 2. 원치 않는 작동을 유발할 수 있는 간섭을 포함하여 수신된 모든 간섭을 수용해야 합니다.

IEEE 802.11a 무선 LAN 을 사용하는 경우 본 제품은 5.15~5.25GHz 의 주파수 범위 내에서의 작동으로 인해 실내 사용에 제한을 받습니다. FCC 는 상호 채널 모바일 위성 시스템에 대한 유 해한 간섭을 줄이기 위해 본 제품을 5.15~5.25GHz 의 주파수 범위 내 실내에서 사용해야 합니다. 고출력 레이더가 5.25~5.35GHz 와 5.65~5.85GHz 대역폭의 주 사용자로 할당됩니다. 이 레이더 스테이 션은 이 장치에 간섭을 일으키거나 손상을 줄 수 있습니다.

#### *Class B* 제*15*부 선언문

미국/캐나다 시장에서 사용할 수 있는 제품의 경우 1~11 채널만 작 동할 수 있습니다. 다른 채널은 선택할 수 없습니다.

본 장비는 테스트 결과 FCC 규약 제15부의 Class B 디지털 장치에 대한 제한을 준수하는 것으로 확인되었습니다. 이러한 제한은 주거 지역에 설치할 때 유해한 간섭에 대한 합당한 보호 조건을 제시하기 위한 것입니다. 본 장비는 무선 주파수 에너지를 사용, 생성 및 방출 하며 설명서에 따라 장비를 설치 및 사용하지 않으면 무선 통신에 해로운 잡음을 일으킬 수도 있습니다. 그러나 특정 설치에서 이러한 방해 잡음이 발생하지 않는다는 보증은 하지 않습니다. 본 장비를 끄고 켰을 때를 비교하여 라디오나 텔레비전 수신기에 전자파 장애 가 발생하는 것이 확인되면 다음 방법으로 장애를 해결해 보십시오.

- 수신 안테나 위치 및 방향 조정.
- 장비와 수신기 사이의 거리 조정.
- 장비를 다른 콘센트에 꽂아 컴퓨터와 수신기가 각기 다른 전 기 회로로 분기하도록 조정.
- 도움이 필요하면 판매점이나 숙련된 라디오/TV 기술자에게 문의하시기 바랍니다.

방사선 노출 선언문

본 장비는 통제되지 않은 환경에 대해 명시된 FCC 방사선 노출 제 한을 준수합니다. 본 장비는 라디에이터와 신체 사이에 최소 20cm(8in.)의 거리를 두고 설치 및 작동해야 합니다. 이 송신기는 다 른 안테나 또는 송신기와 같은 장소에 배치하거나 함께 작동할 수 없습니다.

#### 유럽 연합**(EU)** 국가

이 장치는 필수 요구 사항 및 1999/5/EC 지침의 관련 규정을 준수합 니다. 이 선언문의 사본은 http://support.avaya.com 또는 Avaya Inc., 211 Mt. Airy Road, Basking Ridge, NJ 07920 USA 에서 얻을 수 있습니다.

#### 일반 안전 경고

- 이 제품에 대해 지정된 Avaya 가 승인한 제한된 전력원의 전 력 공급만 사용하십시오.
- 확인할 사항:
	- 습기 근처에서 장치를 작동하지 마십시오.
	- 번개가 칠 때 장치를 사용하지 마십시오.
	- 가스가 새는 곳 근처에서 사용하는 동안에는 가스 누출을 신고하지 마십시오.
	- 전기 통신 배선을 통해 장치에 제공되는 전력을 36-57 볼 트 DC 또는 1.3 암페어 DC 이하로 제한하십시오.

#### 상표

이 사이트에 표시된 상표, 로고 및 서비스 상표("상표"), Avaya 에서 제공하는 문서, 호스팅 서비스 및 제품은 Avaya, 자회사, 사용 허가 자, 공급자 또는 기타 타사의 등록 또는 미등록 상표입니다. Avaya 또는 해당 상표를 소유한 타사로부터의 사전 서면 동의 없이는 사용 자가 해당 상표를 사용할 수 없습니다. 본 사이트, 문서, 호스팅 서비 스 및 제품에 포함되지 않은 것은 Avaya 또는 해당 타사의 서면 동 의 없이는 해당 상표에 대한 모든 라이선스나 권리를 신뢰보호 원칙 에 의거 암시적으로 허여하지 않은 것으로 간주합니다.

Avaya 는 Avaya Inc.의 등록 상표입니다.

Avaya 가 아닌 모든 상표는 해당 소유자의 자산입니다. Linux® 는 미 국 및 기타 국가에서 사용되는 Linus Torvalds 의 등록 상표입니다.

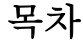

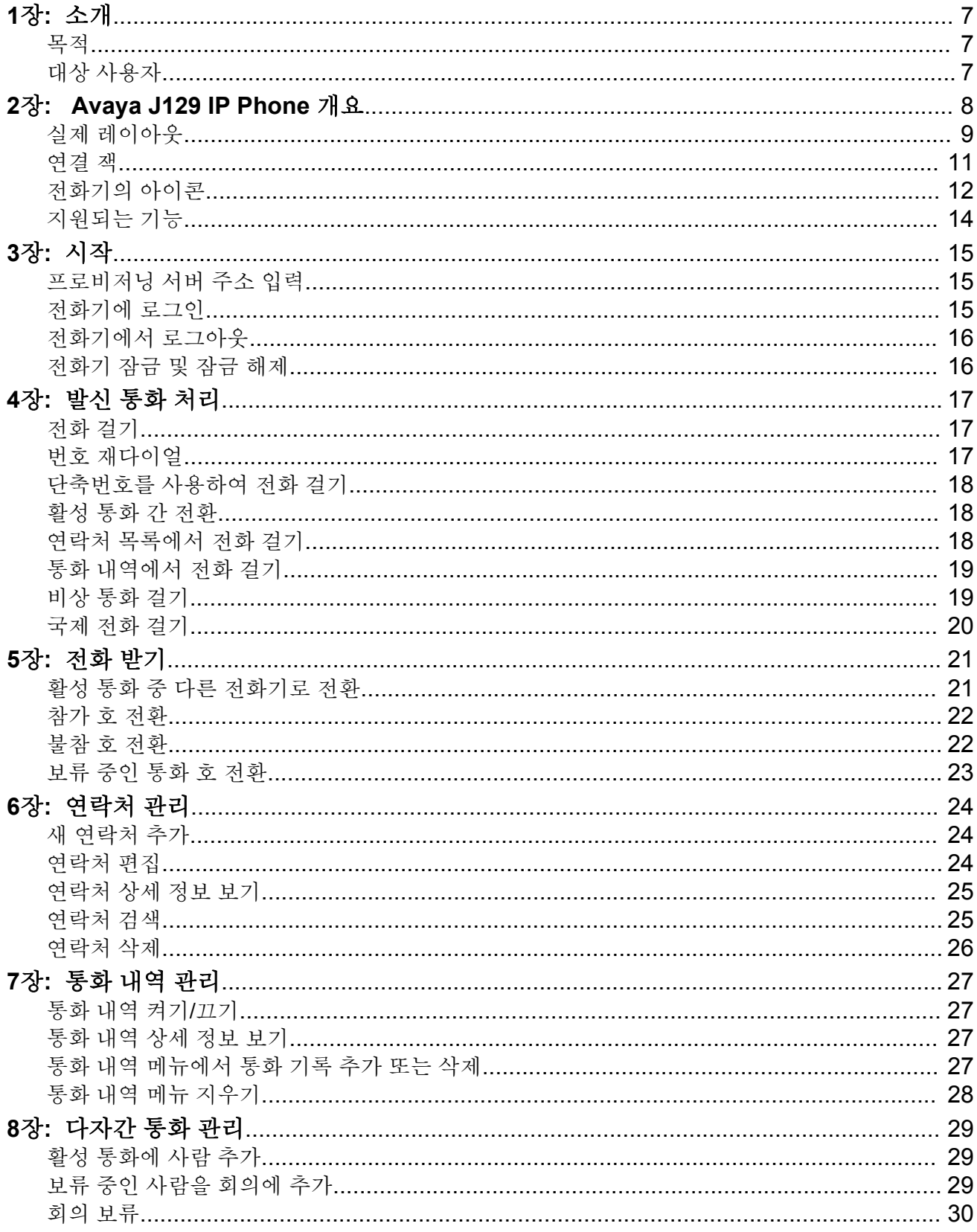

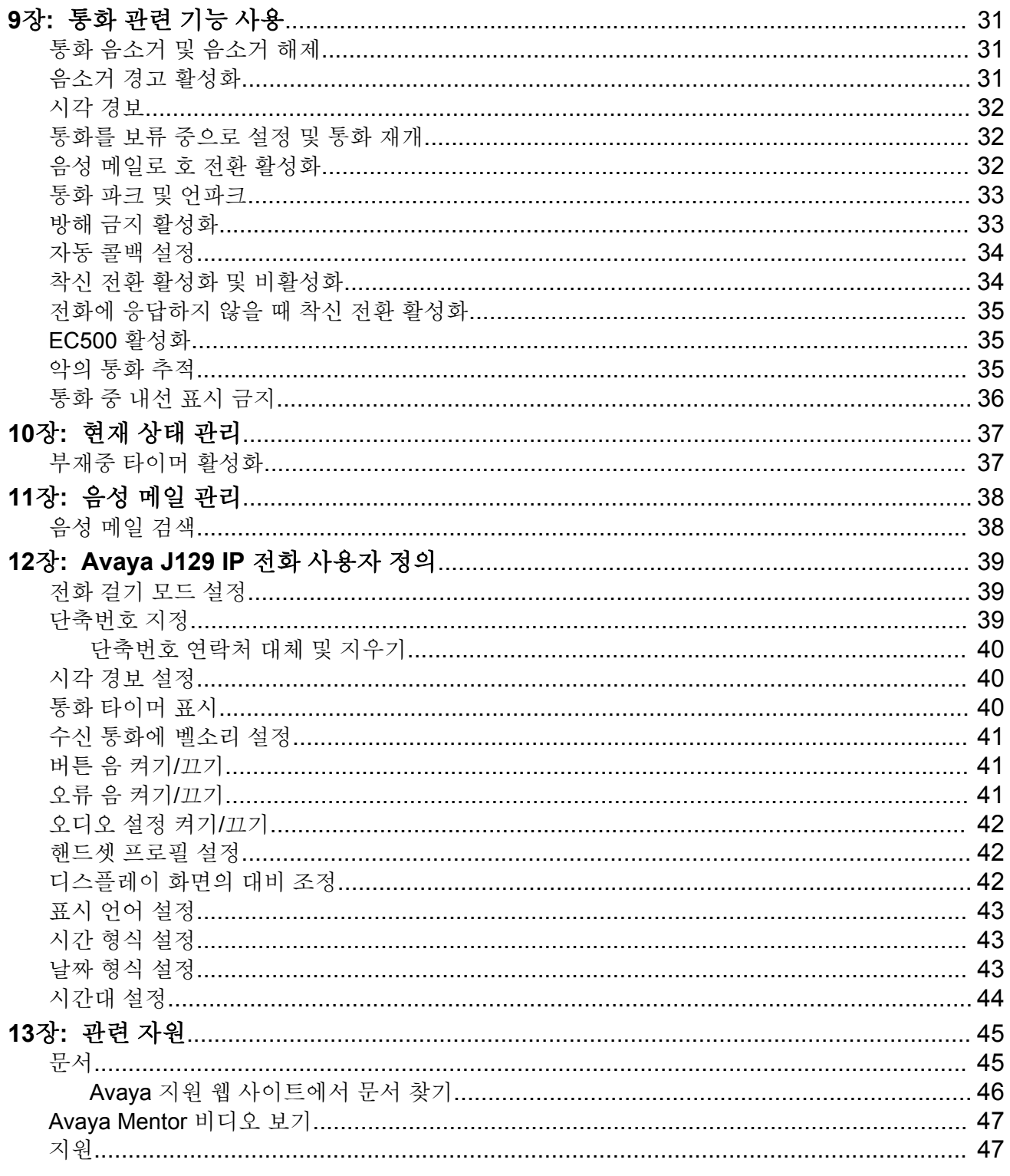

# <span id="page-6-0"></span>**1**장**:** 소개

## 목적

이 문서는 제품 기능 및 성능의 사용 방법에 대해 설명합니다.

# 대상 사용자

이 문서는 제품 기능 및 용량의 사용 방법을 알려고 하는 인력을 위해 제작되었습니다

# <span id="page-7-0"></span>**2**장**: Avaya J129 IP Phone** 개요

Avaya J129 IP Phone 은 기본 비즈니스 통신을 위해 사용하도록 제작된 SIP 기반 전화기입니다. 이 전화기는 단일 회선 통화 표시를 사용하는 두 가지의 통화 상태 화면을 지원합니다.

### 물리적 사양

- 두 가지 통화 형태
- 128 x 32픽셀 그래픽 LCD
- 소프트키 3개
- 이중 10/100 네트워크 포트
- PoE 클래스 단일 장치
- 자석 후크 스위치

실제 레이아웃

<span id="page-8-0"></span>실제 레이아웃

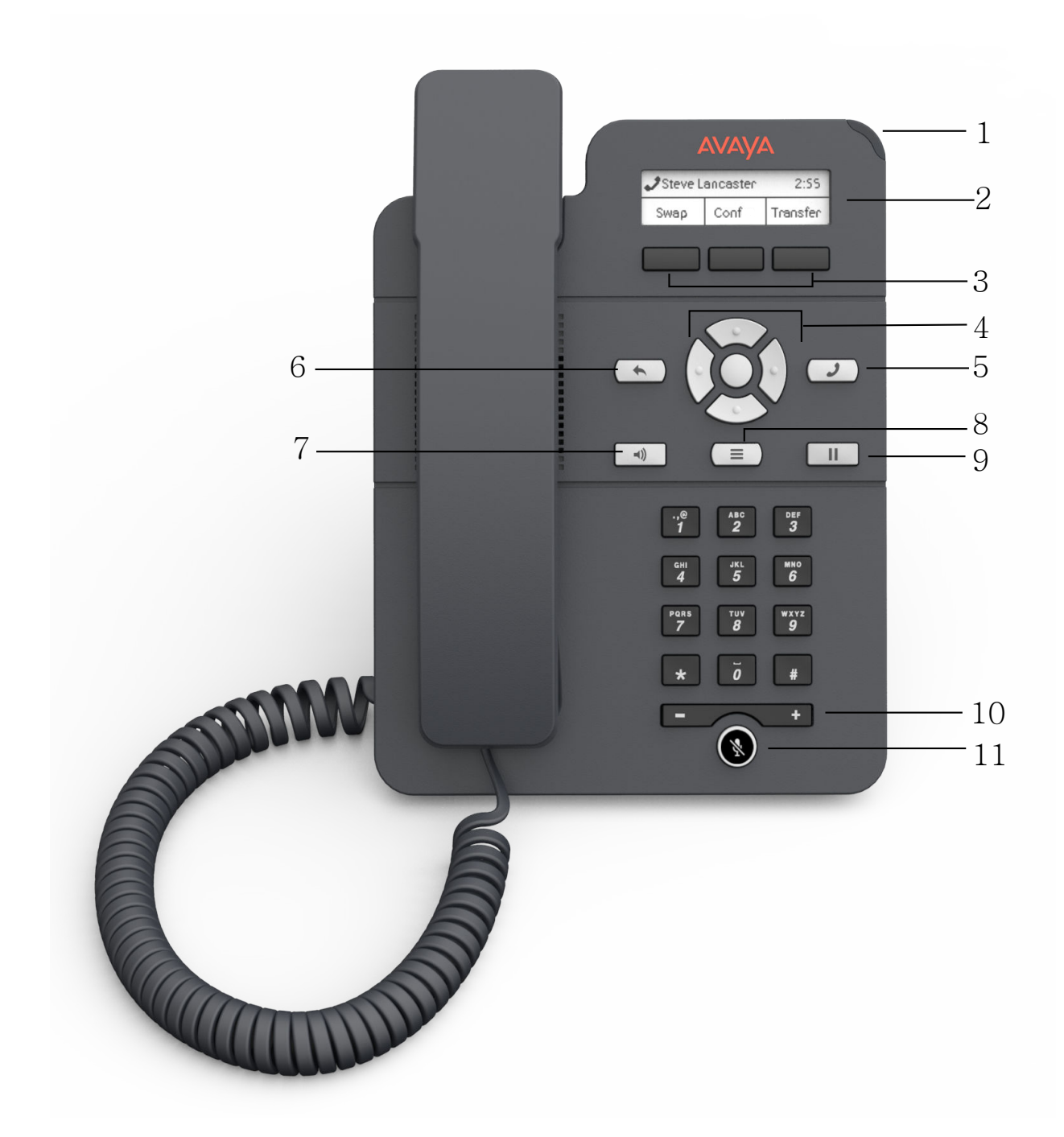

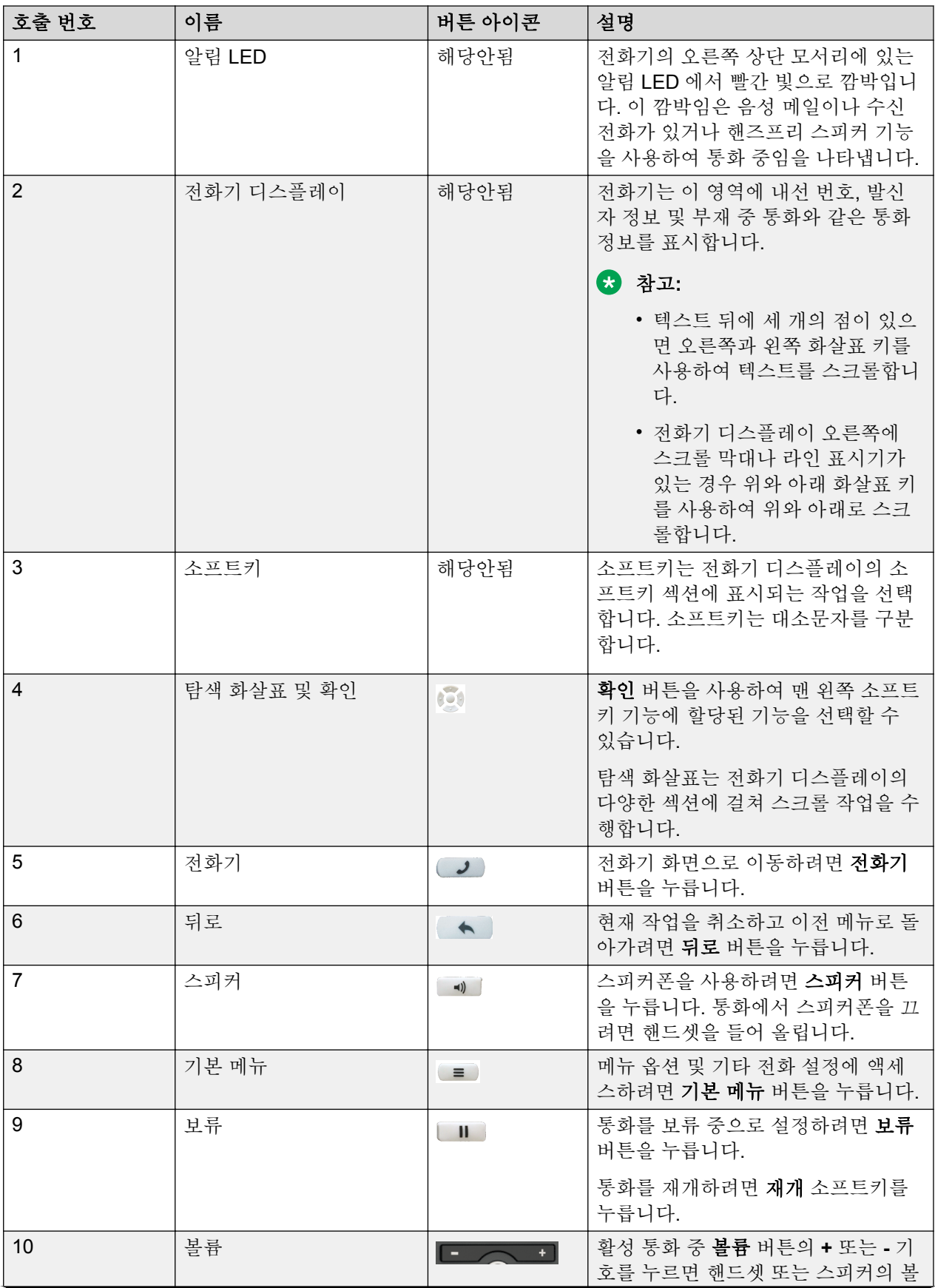

표 계속*…*

<span id="page-10-0"></span>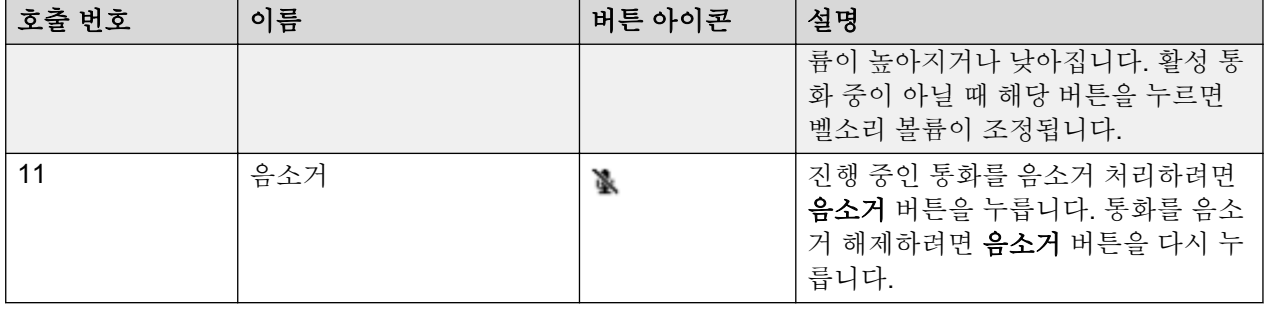

# 연결 잭

다음 이미지는 Avaya J129 IP Phone 모델의 백 패널에 있는 연결 잭을 보여줍니다. 이 이미지는 어떤 장치가 어떤 잭에 연결되어 있는지 도표로 나타낸 것입니다.

<span id="page-11-0"></span>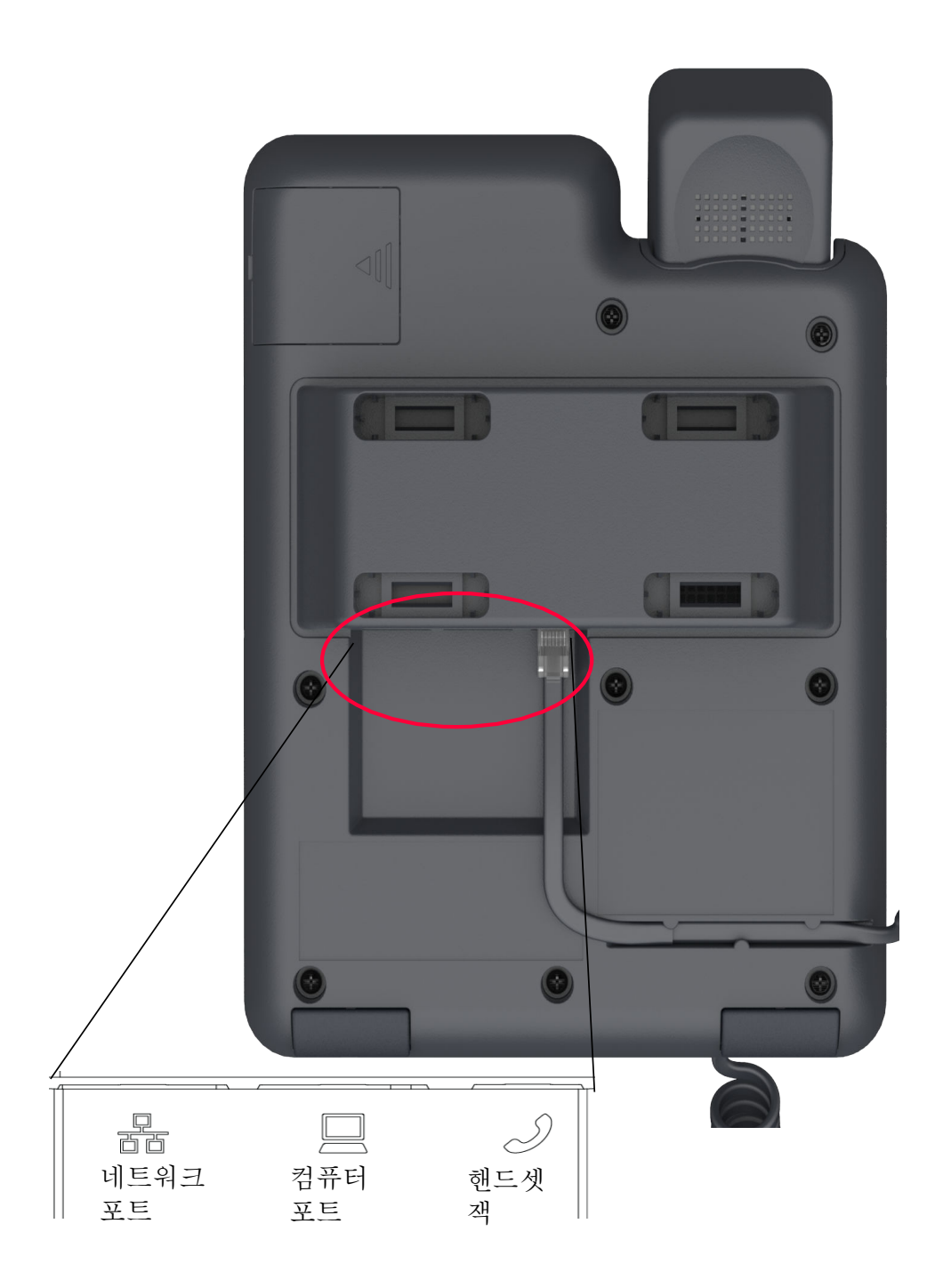

# 전화기의 아이콘

다음 표에는 Avaya J129 IP Phone 에 사용되는 아이콘이 나열되어 있습니다.

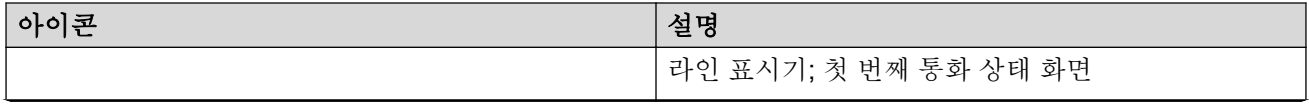

표 계속*…*

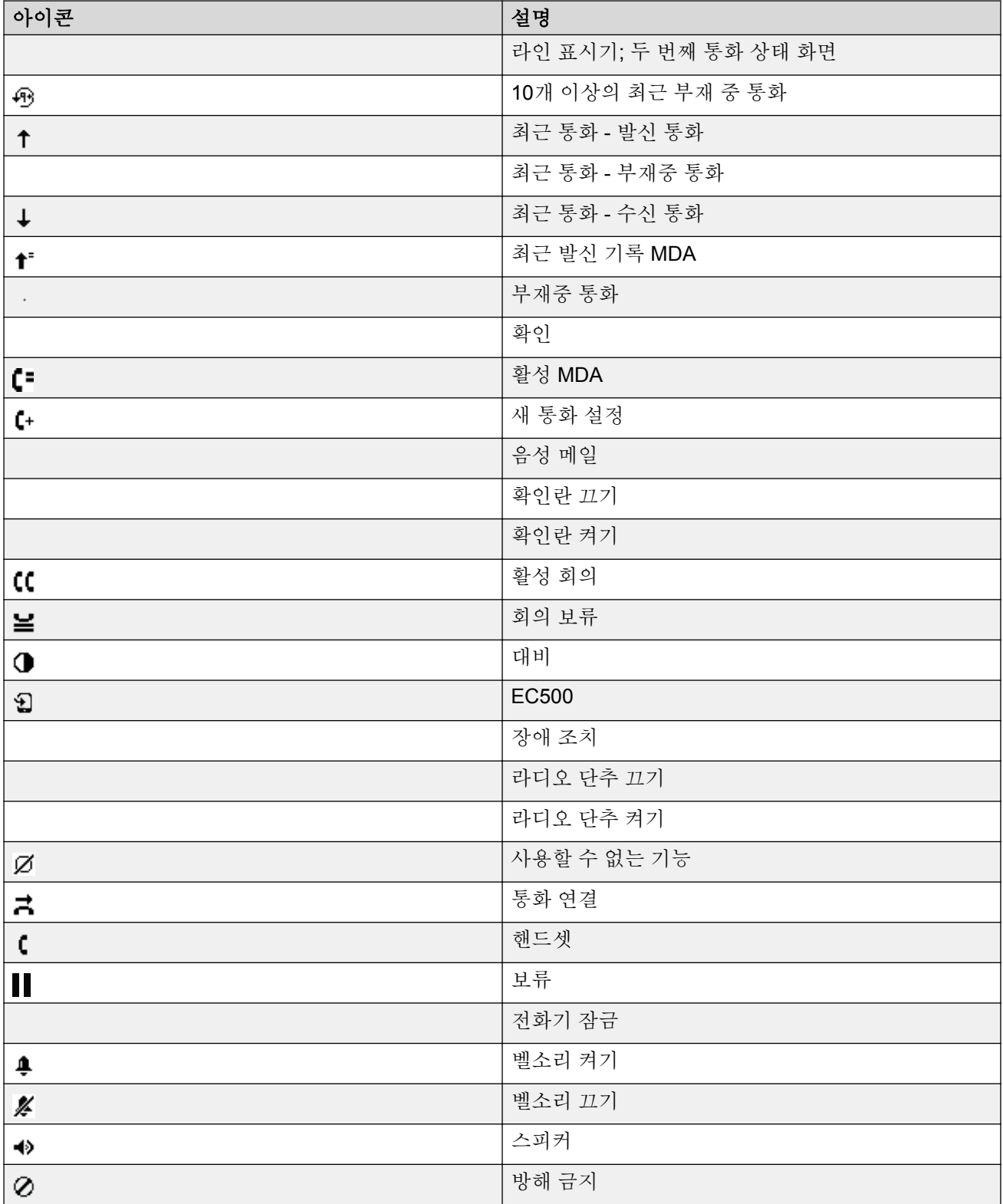

# <span id="page-13-0"></span>지원되는 기능

Avaya J129 IP Phone 은 Avaya Aura® 및 IP Office 환경을 지원합니다. 다음 표는 두 가지 환경 모 두에서 지원되는 기능을 보여줍니다.

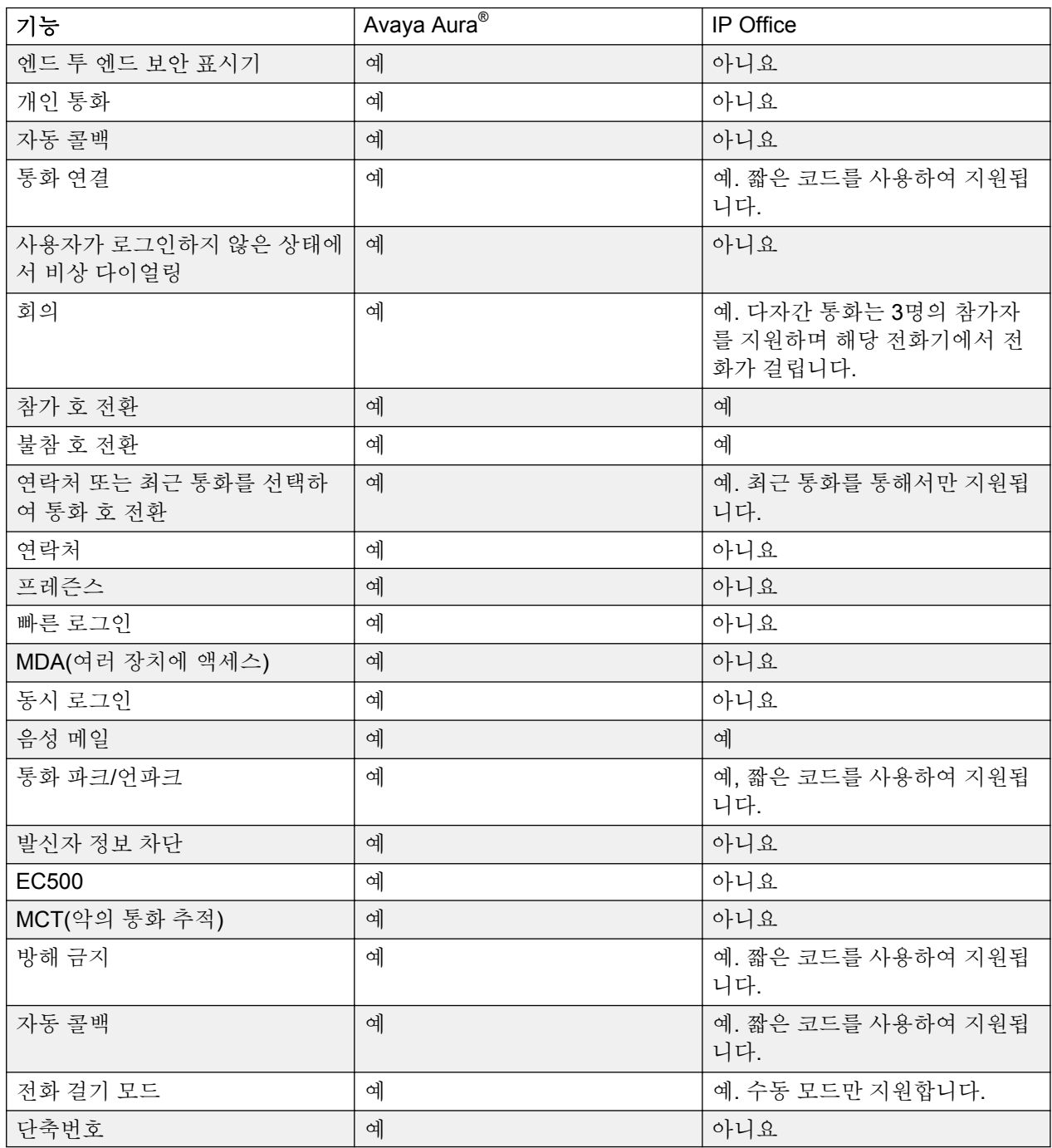

# <span id="page-14-0"></span>**3**장**:** 시작

### 프로비저닝 서버 주소 입력

### 이 작업 정보

경우에 따라 전화기를 네트워크에 처음 연결하는 경우 프로비저닝 서버 주소를 입력하라는 메시 지가 표시될 수 있습니다. 다음 절차에 따라 프로비저닝 서버 주소를 입력합니다.

### 선행 정보

시스템 관리자는 프로비저닝 서버 주소를 제공해야 합니다.

#### 프로시저

- 1. 구성 프로비저닝 서버을 눌러 다음 중 하나를 선택합니다.
	- 설정 (Config): 프로비저닝 서버 주소 입력
	- 사용 안 함 (Never): 프로비저닝 서버 주소에 프롬프트를 사용하지 않습니다.
	- 취소 (Cancel): 프롬프트를 취소하고 스크린에 표시합니다 로그아웃.

뒤로 (Back) 를 눌러 프롬프트를 취소하고 스크린에 표시할 수 있습니다 로그아웃.

2. 프로비젼 서버 (Prov Server) 프로비저닝 서버 주소 입력 주소는 숫자 IP 주소 또는 영숫자 FQDN(Fully Qualified Domain Name)의 형태일 수 있습니다.

필드에 점 기호(.)를 입력하려면 영숫자 소프트키를 눌러 영숫자 모드로 전환하십시오.

3. 저장 (Save) 을 누릅니다.

주소가 성공적으로 입력되면 전화기가 재시작됩니다.

# 전화기에 로그인

### 이 작업 정보

다음 작업을 수행하여 전화기에 로그인할 수 있습니다.

- 1. 로그인 소프트키를 누릅니다.
- 2. 내선 번호를 입력합니다.
- 3. 관리자가 할당한 암호를 입력합니다.
- 4. 입력, 확인 또는 **#**을(를) 누르거나

### <span id="page-15-0"></span>전화기에서 로그아웃

### 이 작업 정보

관리자가 오프라인 통화 로그 기능을 활성화하면 부재중 통화가 통화 내역에 추가됩니다. 오프라 인 통화 로그 기능은 Avaya Aura® 환경에서만 사용할 수 있습니다.

### 프로시저

1. 기본 메뉴 > 로그아웃을 누릅니다.

### 참고**:**

IP Office 에서 기본 메뉴 > 관리 > 로그아웃을 누릅니다.

2. 전화기에 확인 메시지가 표시되면 로그아웃을 누릅니다.

### 전화기 잠금 및 잠금 해제

### 이 작업 정보

다음 절차에 따라 전화기가 유휴 상태일 때 잠글 수 있습니다. 이렇게 하면 비상 통화를 제외하고 부재 중일 때 전화기를 사용하여 전화를 걸지 못하도록 할 수 있습니다. 전화를 잠가도 로그아웃 되지 않습니다.

### 프로시저

1. 기본 메뉴 > 잠금 을 누릅니다.

전화기에 자물쇠 기호가 표시되며 현재 상태가 (부재 중)으로 변경됩니다.

### 참고**:**

전화기를 잠근 후에도 걸려오는 전화를 받을 수 있습니다.

2. 전화기의 잠금을 해제하려면 **잠금 해제**를 누르고 전화기 로그인에 사용하는 암호를 입력 하십시오.

# <span id="page-16-0"></span>**4**장**:** 발신 통화 처리

### 전화 걸기

### 프로시저

- 1. 다음 중 하나를 수행합니다.
	- 핸드셋을 들거나 스피커를 누르면 2단계로 이동합니다.
	- 핸드셋을 들지 않거나 스피커를 누르지 않으면 3단계로 이동합니다.
- 2. 다이얼 패드에서 숫자를 누릅니다.

필요한 숫자를 입력하거나 숫자 사이의 입력 시간이 초과되면 전화기에서 통화가 시작됩 니다.

3. 다이얼 패드에서 숫자를 누릅니다.

설정한 전화 걸기 모드에 따라 전화기에서 통화가 시작됩니다.

- 전화 걸기 모드가 자동으로 설정된 경우 필요한 숫자를 입력하거나 숫자 사이의 입력 시 간이 초과될 때까지 다이얼합니다.
- 전화 걸기 모드가 수동으로 설정된 경우 통화할 번호를 다이얼하고 **통화** 소프트키를 누 릅니다.

#### 관련 링크

전화 [걸기](#page-38-0) 모드 설정 (39 페이지)

# 번호 재다이얼

### 프로시저

전화기 화면에서 재발신 또는 확인을 누릅니다.

사용자가 다이얼한 최근 번호로 재다이얼됩니다.

### 참고**:**

발신 통화 로그를 삭제하면 최근에 다이얼한 번호가 삭제됩니다.

## <span id="page-17-0"></span>단축번호를 사용하여 전화 걸기

#### 이 작업 정보

이 기능은 Avaya Aura® 환경에서만 사용할 수 있습니다.

#### 선행 정보

연락처에 단축번호가 할당된 상태인지 확인합니다.

#### 프로시저

통화할 사람에게 할당된 다이얼 패드 키를 잠시 누르고 있습니다.

### 관련 링크

[단축번호](#page-38-0) 지정 (39 페이지)

# 활성 통화 간 전환

프로시저

- 1. 활성 통화 중에 다음 중 하나를 수행하십시오.
	- 새로 전화를 걸려면 새통화를 누르고 두 번째 사람의 내선 번호를 다이얼합니다.
	- 수신 통화에 응답하려면 응답을 누릅니다.
- 2. 두 개의 활성 통화 간에 전환하려면 교체를 누릅니다.

## 연락처 목록에서 전화 걸기

#### 이 작업 정보

이 기능은 Avaya Aura® 환경에서만 사용할 수 있습니다.

- 1. 연락처를 검색하려면 다음 중 하나를 수행합니다.
	- 회사 데이터베이스에 저장된 목록에서 검색하려면 2단계로 이동합니다.
	- 전화기에 저장된 로컬 연락처를 검색하려면 3단계로 이동합니다.
- 2. 회사 데이터베이스에 저장된 목록에서 검색하려면 다음 중 하나를 수행하십시오.
	- 전화기 화면에서 **연락처 > 검색**을 누릅니다. 이름과 성을 입력하고 검색을 누릅니다.
	- 기본 메뉴 > 연락처을 누릅니다. 다이얼 패드를 사용하여 검색 메시지가 시간 초과될 때까지 기다립니다. 검색을 누릅니다. 이름과 성을 입력하고 검색을 누릅니다.
- 3. 전화기에 저장된 로컬 연락처를 검색하려면 다음을 수행하십시오.
	- a. 기본 메뉴 > 연락처을 누릅니다.
- <span id="page-18-0"></span>b. IP 전화기에 다어얼 패드를 사용하여 검색 메시지가 표시되면 통화하려는 상대방 이름의 글자를 입력합니다. 예를 들어, 이름이 Smith 인 사람을 검색하려면 7 6 4를 누 릅니다.
- 4. 선택한 연락처 번호로 전화 걸기를 시작하려면 통화 또는 확인을 누릅니다.

#### 관련 링크

새 [연락처](#page-23-0) 추가 (24 페이지)

### 통화 내역에서 전화 걸기

프로시저

- 1. 다음 중 하나를 수행합니다.
	- 기본 메뉴 > 최근 기록 을 누릅니다.
	- 전화기 화면에서 최근 통화을 누릅니다.

참고**:**

긴급 다이얼링이 전화기에 구성된 경우 긴급 번호 소프트키가 전화기 화면의 최근 통 화 소프트키를 대신합니다.

- 2. 위로 및 아래쪽 화살표 키를 사용하여 전화를 걸 번호를 선택합니다.
- 3. 통화 또는 확인을 누릅니다.

#### 관련 링크

통화 내역 [메뉴에서](#page-26-0) 통화 기록 추가 또는 삭제 (27 페이지)

## 비상 통화 걸기

#### 이 작업 정보

관리자가 전화기에 대해 비상 전화를 구성한 경우 전화기 화면에 사전 설정된 비상 서비스 번호로 즉시 연결하는 긴급 번호 소프트키가 표시됩니다.

긴급 번호 소프트키를 사용하면 시스템 관리자에게 우선 순위가 가장 높은 번호로만 다이얼할 수 있습니다. 또한, 모든 비상 번호를 수동으로 다이얼 할 수 있습니다.

그러나, 비상 다이얼링이 전화기에 대해 구성되지 않은 경우 최근 통화 소프트키가 긴급 번호 소 프트키를 대신합니다.

#### 참고**:**

관리자가 이 기능을 구성한 경우에만 전화기에서 로그아웃하여 비상 전화를 걸 수 있습니다. 또한 전화기 잠금 시 비상 전화를 걸 수도 있습니다. 전화기에 로그인한 경우에만 IP Office 에 서 비상 통화 기능을 사용할 수 있습니다. 또한 IP Office 환경에서 긴급 번호 소프트키를 사용 할 수 없습니다. 비상 번호에 수동으로 다이얼해야 합니다.

### <span id="page-19-0"></span> $9.58$

전화기 장애 조치 시 시스템 장애로 인해 전화기가 시스템 서버 간에 전환되는 경우, 전화기를 다른 서버에 연결하기 전까지 긴급 번호 소프트키를 사용하지 못할 수 있습니다. 이 프로세스 에는 몇 초가 소요될 수 있습니다.

#### 프로시저

- 1. 다음 중 하나를 수행하십시오.
	- 전화기 화면에서 **기급 번호**을 누릅니다. 전화기에 확인 메시지가 표시되면 **기급 번호**을 누릅니다. 전화기에서 우선 순위가 높은 번호로 전화를 겁니다.
	- 비상 번호에 수동으로 다이얼합니다.
- 2. 비상 통화를 종료하려면 스피커을(를) 누릅니다.

## 국제 전화 걸기

### 이 작업 정보

E.164는 국제 공용 전화번호를 위한 표준 형식입니다. E.164 번호는 '+'로 시작하여 최대 15자리 숫자를 포함할 수 있습니다. 다음 절차에 따라 E.164 번호를 다이얼합니다.

- 1. 더하기 기호(+)를 표시하려면 **0** 키를 길게 누릅니다.
- 2. 통화할 번호를 다이얼합니다.

# <span id="page-20-0"></span>**5**장**:** 전화 받기

#### 이 작업 정보

다음 절차에 따라 통화에 응답할 수 있습니다. Avaya J129 IP Phone 은 한 번에 두 개의 활성 회선 을 지원합니다. 회선 당 하나의 활성 통화가 가능합니다. 다른 회선의 통화는 보류 상태입니다. 수 신 통화를 받으면 해당 전화기에서 음성 또는 시각 경고가 나타납니다. 전화기 화면에 수신 통화 의 이름이나 번호가 표시됩니다.

#### 프로시저

다음 방법 중 하나로 수신 통화에 응답할 수 있습니다.

- 다른 통화를 하고 있지 않으면 핸드셋을 들거나, **스피커, 확인** 또는 **응답**을 눌러 스피커폰을 사 용하여 통화에 응답합니다.
- 통화 중인 상태에서 두 번째 전화가 걸려오면 **응답** 또는 **확인**을 눌러 수신 통화에 응답합니다. 두 번째 통화에 응답하면 첫 번째 통화는 자동으로 보류됩니다.

무시 또는 뒤로를 눌러 벨소리를 끄고 이전 화면으로 돌아갈 수도 있습니다.

#### 참고**:**

무시 또는 뒤로를 누르면 두 번째 통화가 종료되지 않습니다. 위로 및 아래쪽 화살표 키를 사용하여 두 번째 통화를 선택하고 해당 통화에 응답할 수 있습니다.

### 활성 통화 중 다른 전화기로 전환

#### 이 작업 정보

Avaya J129 IP Phone 에서는 MDA(다중 장치 액세스)를 사용할 수 있으며 최대 10개의 SIP 장치 를 사용자의 내선 번호에 등록할 수 있습니다. 다중 장치에 동일한 내선 번호를 사용하여 등록할 경우 활성 통화 중에 장치 간에 전환할 수 있습니다.

이 기능은 Avaya Aura® 환경에서만 사용할 수 있습니다.

#### 선행 정보

시스템 관리자가 사용자의 내선 번호에 옵션을 활성화했는지 확인합니다.

- 1. 걸려오는 전화를 전화기에서 응답합니다.
- 2. 다른 전화기로 전환하려면 해당 전화기에서 브리지를 누릅니다.

<span id="page-21-0"></span>전화 받기

### 참가 호 전환

#### 이 작업 정보

참가 호 전환은 활성 통화가 보류 중인 상태에서 해당 통화를 호 전환하기 전에 호 전환 수신자와 두 번째 통화를 연결하는 경우입니다.

#### 프로시저

- 1. 활성 통화 중에 호전환 소프트키를 누릅니다.
- 2. 호 전환 수신자에게 전화를 걸려면 다음 작업 중 하나를 수행하십시오.
	- 키패드를 사용하여 번호를 다이얼합니다.
	- 연락처 목록이나 최근 통화 목록에 있는 사람에게 전화를 겁니다.

활성 통화가 보류 중이면 두 번째 통화에 벨이 울리기 시작합니다. 통화 호 전환 수신자가 전화에 응답합니다.

3. 호 전환을 완료하려면 완료 소프트키를 누릅니다.

전화기에서 선택한 번호로 통화를 호 전환합니다.

#### 참고**:**

Avaya Aura® 환경에서 관리자가 통화 종료 시 호 전환 기능을 활성화한 경우 통화를 종료하여 호 전환을 완료할 수 있습니다.

### 불참 호 전환

이 작업 정보

불참 호 전환은 호 전환 수신자와 통화를 연결하지 않고 활성 통화를 호 전환하는 경우입니다.

#### 프로시저

- 1. 활성 통화 중에 호전환 소프트키를 누릅니다.
- 2. 호 전환 수신자에게 전화를 걸려면 다음 작업 중 하나를 수행하십시오.
	- 번호를 다이얼합니다.
	- 연락처 목록이나 최근 통화 목록에 있는 사람에게 전화를 겁니다.

활성 통화가 보류 중이면 두 번째 통화에 벨이 울리기 시작합니다.

3. 호 전환을 완료하려면 완료 소프트키를 누릅니다.

전화기에서 선택한 번호로 통화를 호 전환합니다.

#### 참고**:**

- 응답되지 않은 호 전환은 재통화된 호 전환으로 전화기에 돌아갈 수도 있습니다.
- Avaya Aura® 환경에서 관리자가 통화 종료 시 호 전환 기능을 활성화한 경우 통화 를 종료하여 호 전환을 완료할 수 있습니다.

### <span id="page-22-0"></span>보류 중인 통화 호 전환

### 이 작업 정보

새 발신 통화 또는 수신 통화로 보류 중인 통화를 호 전환하려면 다음 절차를 따르십시오.

### 프로시저

- 1. 전화하려는 첫 번째 사람의 내선 번호를 다이얼합니다.
- 2. 첫 번째 사람이 통화에 응답하면 보류를 누릅니다.
- 3. 다음 중 하나를 수행합니다.
	- 새로 전화를 걸려면 새통화를 누르고 두 번째 사람의 내선 번호를 다이얼합니다.
	- 수신 통화에 응답하려면 응답을 누릅니다.

### 참고**:**

통화 간에 전환하려면 교체를 누릅니다.

- 4. 두 번째 사람이 통화에 응답하면 호전환 소프트키를 누릅니다.
- 5. 통화를 확인하려면 호전환 소프트키를 누릅니다.

# <span id="page-23-0"></span>**6**장**:** 연락처 관리

### 새 연락처 추가

### 이 작업 정보

이 기능은 Avaya Aura® 환경에서만 사용할 수 있습니다.

#### 프로시저

- 1. 다음 중 하나를 수행합니다.
	- 연락처 목록에 연락처가 없으면 연락처 > 신규 또는 기본 메뉴 > 연락처 > 신규를 누릅 니다.
	- 연락처 목록에 하나 이상의 연락처가 있으면 연락처 > 더보기 > 신규 또는 기본 메뉴 > 연락처 > 더보기 > 신규를 누릅니다.
- 2. 다이얼 패드를 사용하여 이름 및 성을 입력합니다.
	- 입력하려는 글자나 숫자에 해당하는 숫자 키를 누릅니다.
	- 문자가 같은 키에 있으면 다음 문자를 입력하기 전에 일시 중지합니다.
	- 공백을 입력하려면 0을 누르십시오.
	- 나머지 글자나 숫자를 입력합니다.
	- 기호를 입력하려면 **더보기 > 기호**를 누르십시오. 탐색 화살표를 사용하여 입력하려는 기호를 강조 표시하고 삽입을 누릅니다.
	- 마지막 문자를 삭제하려면 지움 소프트키를 누릅니다.
- 3. 번호를 입력합니다.

연락처 번호에는 a-z, A-Z, 0-9 및 쉼표(,), 더하기(+), 점(.)과 같은 특수 기호를 포함할 수 있 습니다.

4. 저장을 누릅니다.

### 연락처 편집

### 이 작업 정보

이 기능은 Avaya Aura® 환경에서만 사용할 수 있습니다.

### 선행 정보

연락처 목록에 하나 이상의 연락처가 있어야 합니다.

#### <span id="page-24-0"></span>프로시저

- 1. 다음 중 하나를 수행합니다.
	- 연락처을 누릅니다.
	- 기본 메뉴 > 연락처을 누릅니다.
- 2. 편집할 연락처를 선택합니다.
- 3. 더보기 > 상세 > 편집을 누릅니다.
- 4. 편집할 필드를 선택합니다.
- 5. 다이얼 패드 및 소프트키를 사용하여 연락처 정보를 변경합니다.
- 6. 저장을 누릅니다.

## 연락처 상세 정보 보기

### 이 작업 정보

연락처 상세 정보를 보려면 다음 절차를 따르십시오 전화를 걸고 상세 정보에서 연락처를 편집하 거나 삭제할 수 있습니다.

이 기능은 Avaya Aura® 환경에서만 사용할 수 있습니다.

#### 선행 정보

연락처 목록에 하나 이상의 연락처가 있어야 합니다.

### 프로시저

- 1. 다음 중 하나를 수행합니다.
	- 연락처을 누릅니다.
	- 기본 메뉴 > 연락처을 누릅니다.
- 2. 보려는 연락처를 선택합니다.
- 3. 더보기 > 상세을 누릅니다.
	- 연락처와 통화하려면 통화를 누릅니다.
	- 연락처를 편집하려면 편집을 누릅니다.
	- 연락처를 삭제하려면 삭제를 누릅니다.

### 연락처 검색

### 이 작업 정보

이 기능은 Avaya Aura® 환경에서만 사용할 수 있습니다.

### <span id="page-25-0"></span>프로시저

- 1. 로컬 연락처에서 연락처를 검색하려면 다음을 따르십시오.
	- a. 기본 메뉴 > 연락처을 누릅니다.
	- b. 다이얼 패드를 사용하여 연락처의 이름과 성을 입력합니다. 예를 들어, 이름이 Smith 인 사람을 검색하려면 7–6–4를 누릅니다.
- 2. 엔터프라이즈 디렉토리에서 연락처를 검색하려면 다음을 따르십시오.
	- a. 전화기 화면에서 연락처 > 검색 또는 기본 메뉴 > 연락처 > 검색을 누릅니다.
	- b. 다이얼 패드를 사용하여 전체 이름의 일부나 성의 일부 또는 이름 일부와 성의 일부를 입력합니다.
	- c. 검색을 누릅니다.

로컬 연락처에 연락처를 추가하려면 **+**추가를 누르십시오.

### 연락처 삭제

#### 이 작업 정보

이 기능은 Avaya Aura® 환경에서만 사용할 수 있습니다.

### 선행 정보

연락처 목록에 하나 이상의 연락처가 있어야 합니다.

- 1. 다음 중 하나를 수행합니다.
	- 연락처을 누릅니다.
	- 기본 메뉴 > 연락처을 누릅니다.
- 2. 삭제할 연락처를 선택합니다.
- 3. 더보기 > 상세 > 삭제을 누릅니다.

# <span id="page-26-0"></span>**7**장**:** 통화 내역 관리

### 통화 내역 켜기**/**끄기

### 프로시저

- 1. 기본 메뉴 > 설정 > 전화 설정을 누릅니다.
- 2. 아래쪽 화살표 키를 사용하여 최근 통화 로그 화면으로 이동합니다.
- 3. 통화 내역 기능을 켜거나 끄려면 다음 중 하나를 수행합니다.
	- 변경를 선택합니다.
	- 왼쪽 및 오른쪽 화살표 키를 사용합니다.
- 4. 저장을 누릅니다.

### 통화 내역 상세 정보 보기

프로시저

- 1. 다음 중 하나를 수행합니다.
	- 최근 통화을 누릅니다.
	- 기본 메뉴 > 최근 통화을 누릅니다.
- 2. 보려는 번호를 선택합니다.
- 3. 상세을 누릅니다.

상세정보 섹션에는 수신 통화 아이콘, 발신 통화 아이콘, 부재중 통화 아이콘, 이름, 내선 번호, 시간, 날짜, 기간과 같은 통화 유형 아이콘이 있습니다.

### 통화 내역 메뉴에서 통화 기록 추가 또는 삭제 프로시저

- 1. 다음 중 하나를 수행합니다.
	- 최근 통화을 누릅니다.
	- 기본 메뉴 > 최근 통화을 누릅니다.
- 2. 추가 또는 삭제할 번호를 선택합니다.
- 3. 상세를 선택합니다.
- <span id="page-27-0"></span>4. 다음 중 하나를 선택합니다.
	- **+**추가: 통화 내역 메뉴에서 연락처 목록으로 통화 기록을 추가합니다.
	- 삭제: 통화 내역에서 통화 기록을 삭제합니다.

### 참고**:**

IP Office 의 경우:

- 연락처 기능은 지원되지 않습니다. 따라서 연락처 목록에 통화 기록을 추가할 수 없습니다.
- 삭제 소프트키는 기본 메뉴에서만 사용할 수 있습니다.

# 통화 내역 메뉴 지우기

프로시저

- 1. 다음 중 하나를 수행합니다.
	- 최근 통화을 누릅니다.
	- 기본 메뉴 > 최근 통화을 누릅니다.
- 2. 모두 지우기를 선택합니다.

### **a** 참고:

IP Office 에서 모두 지우기 소프트키는 기본 메뉴에서만 사용할 수 있습니다.

- 3. 전화기에 확인 메시지가 표시되면 다음 중 하나를 선택합니다.
	- 모두 지우기: 모든 항목을 지웁니다.
	- 취소: 취소하고 이전 메뉴로 돌아갑니다.

# <span id="page-28-0"></span>**8**장**:** 다자간 통화 관리

### 활성 통화에 사람 추가

### 이 작업 정보

다음 절차에 따라 활성 통화에 참가자를 추가하여 다자간 통화를 설정할 수 있습니다.

### 선행 정보

통화에 참여 중이어야 합니다.

#### 프로시저

- 1. 활성 통화 중에 전화기 화면에서 회의를 누릅니다. 활성 통화가 보류됩니다.
- 2. 전화번호로 다이얼하거나, 연락처 목록 또는 최근 통화 목록에 있는 사람에게 전화를 겁니 다.
- 3. 상대방이 통화를 수락하면 참여를 누릅니다.
- 4. 다른 사람을 추가하려면 추가를 누른 후 3~4단계를 반복합니다.

IP Office 환경에서는 추가 소프트키를 사용할 수 없습니다. 따라서 다자간 통화가 전화기 에 호스팅되고 3명의 참가자만 지원됩니다.

## 보류 중인 사람을 회의에 추가

#### 이 작업 정보

회의를 대기 상태로 두어야 하는 대상을 추가하려면 이 작업을 따르십시오.

#### 프로시저

- 1. 활성 통화 중에 보류을 누릅니다.
- 2. 다음 중 하나를 수행합니다.
	- 새로 전화를 걸려면 새통화를 누르고 두 번째 사람의 내선 번호를 다이얼합니다.
	- 수신 통화에 응답하려면 **응답**을 누릅니다.

#### 참고**:**

통화 간에 전환하려면 교체를 누릅니다.

3. 두 번째 사람이 통화에 응답하면 회의 소프트키를 누릅니다.

<span id="page-29-0"></span>보류 중인 사람이 다자간 통화에 추가됩니다.

# 회의 보류

이 작업 정보

다른 통화자들이 서로 대화하는 동안 다자간 통화를 보류하려면 다음 절차를 따르십시오.

- 1. 다자간 통화 중에 보류를 누릅니다.
- 2. 다자간 통화를 재개하려면 재개 또는 확인을 누르거나 통화 상태 화면을 선택합니다.

# <span id="page-30-0"></span>**9**장**:** 통화 관련 기능 사용

# 통화 음소거 및 음소거 해제

#### 프로시저

- 1. 활성 통화를 음소거하려면 음소거를 누릅니다.
- 2. 통화를 음소거 해제하려면 음소거를 다시 누릅니다.

#### 참고**:**

음소거를 누르면 음소거 버튼이 켜집니다.

### 음소거 경고 활성화

#### 이 작업 정보

다음 절차에 따라 전화기가 음소거 상태일 때 말하는 경우 전화기가 이를 알리도록 설정할 수 있 습니다.

#### 선행 정보

시스템 관리자가 사용자의 내선 번호에 옵션을 활성화했는지 확인합니다.

#### 프로시저

- 1. 기본 메뉴 > 설정 > 전화 설정을 누릅니다.
- 2. 아래쪽 화살표 키를 사용하여 경고 음소거 화면으로 이동합니다.
- 3. 변경을 눌러 다음 중 하나를 선택합니다.
	- 소리: 음소거된 통화에서 말을 하면 8초 후 전화기에서 음소거 상태임을 알리는 신호음 이 발생합니다.
	- 깜박임: 음소거된 통화에서 말을 하면 8초 후 전화기에서 음소거된 통화 아이콘을 표시 합니다.

### **3** 참고:

사용자가 음소거 경고가 켜져 있는 동안 말하기를 중지하는 경우 500밀리초 지연된 후에 음소거된 통화 아이콘이 일반 활성 통화 아이콘으로 대체됩니다.

- 모두: 소리 및 시각 경보에 대한 작업을 함께 사용합니다.
- 없음: 전화기에 대한 음소거 경고 기능을 비활성화합니다.
- 4. 저장을 누릅니다.

<span id="page-31-0"></span>통화에서 음소거를 해제하면 음소거 경고는 자동으로 꺼집니다.

# 시각 경보

알림 LED 는 수신 통화 및 메시지를 표시하기 위해 다음과 같은 방식으로 작동합니다.

- 수신 통화가 있는 경우 알림 LED 가 깜박거립니다.
- 새 음성 메일 메시지가 있는 경우, 알림 LED 가 계속해서 깜박입니다.
- 활성 통화 중에 스피커가 켜져 있고 새 음성 메일 메시지가 있는 경우, 알림 LED 가 15초마다 꺼집니다.
- 활성 통화 중에 스피커가 켜져 있고 음성 메일 메시지가 없는 경우, 알림 LED 가 15초마다 켜 집니다.

**3** 참고:

- 스피커 통화가 있는 경우, 스피커 아이콘(♦)이 활성 통화 핸드셋(€) 아이콘을 대체합니 다.
- 통화가 보류 중인 경우 알림 LED 의 깜박임이 중지됩니다.

#### 관련 링크

[시각](#page-39-0) 경보 설정 (40 페이지)

# 통화를 보류 중으로 설정 및 통화 재개

프로시저

- 1. 활성 통화를 보류하려면 보류를 누릅니다.
- 2. 통화를 재개하려면 재개 또는 확인을 누릅니다.

### 음성 메일로 호 전환 활성화

#### 이 작업 정보

다음 절차에 따라 활성 통화를 음성 메일로 호 전환할 수 있습니다.

### 선행 정보

시스템 관리자가 사용자의 내선 번호의 기능을 활성화 해야 합니다.

이 기능은 Avaya Aura® 환경에서만 사용할 수 있습니다.

- 1. 활성 통화 중에 기본 메뉴 > 기능을 누릅니다.
- 2. 아래쪽 화살표 키를 사용하여 음성 메일로 전송 화면으로 이동합니다.
- 3. 선택 또는 확인을 눌러 음성 메일로 호 전환을 활성화합니다.

### <span id="page-32-0"></span>통화 파크 및 언파크

#### 이 작업 정보

활성 통화를 파크하고 다른 내선 번호에서 걸려온 전화에 응답하려면 다음 절차를 따르십시오.

이 기능은 Avaya Aura® 환경에서만 사용할 수 있습니다.

시스템 관리자가 사용자의 내선 번호의 기능을 활성화 해야 합니다.

IP Office 환경에서 이 기능은 짧은 코드 다이얼링을 사용하여 지원됩니다. 짧은 코드 목록에 대해 서는 시스템 관리자에게 문의하십시오.

#### 프로시저

- 1. 활성 통화 중에 기본 메뉴 > 기능을 누릅니다.
- 2. 아래쪽 화살표 키를 사용하여 통화 파크 화면으로 이동합니다.
- 3. 선택 또는 확인을 누릅니다.

전화기에서 통화가 파크됩니다.

- 4. 파크된 통화에 응답하려면 기본 메뉴 > 기능을 누릅니다.
- 5. 아래쪽 화살표 키를 사용하여 통화 언파크 화면으로 이동합니다.
- 6. 선택 또는 확인을 누릅니다.
- 7. 통화가 파킹된 내선 번호를 입력합니다.
- 8. 확인을 누릅니다.

전화기에서 통화가 언파크됩니다.

### 방해 금지 활성화

### 이 작업 정보

수신 통화를 시스템 관리자가 설정한 미리 정의된 커버리지 번호로 전달하려면 다음 절차를 따르 십시오.

IP Office 환경에서 이 기능은 짧은 코드 다이얼링을 사용하여 지원됩니다. 짧은 코드 목록에 대해 서는 시스템 관리자에게 문의하십시오.

### 선행 정보

시스템 관리자가 사용자의 내선 번호의 기능을 활성화 해야 합니다.

- 1. 기본 메뉴 > 기능을 누릅니다.
- 2. 아래쪽 화살표 키를 사용하여 방해 금지 화면으로 이동합니다.
- 3. 방해 금지를 선택합니다.

### <span id="page-33-0"></span>자동 콜백 설정

#### 이 작업 정보

내선 번호가 통화 중인 경우 내선 번호 사용이 가능 하게 될 시에 자동으로 콜백을 수신하려면 다 음 절차를 따르십시오.

IP Office 환경에서 이 기능은 짧은 코드 다이얼링을 사용하여 지원됩니다. 짧은 코드 목록에 대해 서는 시스템 관리자에게 문의하십시오.

#### 선행 정보

시스템 관리자가 사용자의 내선 번호의 기능을 활성화 해야 합니다.

#### 프로시저

- 1. 활성 통화 중에 기본 메뉴 > 기능을 누릅니다.
- 2. 아래쪽 화살표 키를 사용하여 자동 콜백 화면으로 이동합니다.
- 3. 선택 또는 확인을 눌러 자동 콜백을 활성화합니다.

콜백 통화를 종료하면 기능이 자동으로 비활성화됩니다.

### 착신 전환 활성화 및 비활성화

#### 이 작업 정보

수신 통화를 지정된 번호로 착신 전환하려면 다음 절차를 따르십시오.

IP Office 환경에서 이 기능은 짧은 코드 다이얼링을 사용하여 지원됩니다. 짧은 코드 목록에 대해 서는 시스템 관리자에게 문의하십시오.

#### 선행 정보

시스템 관리자가 사용자의 내선 번호의 기능을 활성화 해야 합니다.

#### 프로시저

- 1. 기본 메뉴 > 기능을 누릅니다.
- 2. 아래쪽 화살표 키를 사용하여 착신 전환 화면으로 이동합니다.
- 3. 선택 또는 확인을 누릅니다.
- 4. 대상 필드에서 수신 통화를 착신 전환할 번호를 입력합니다.
- 5. 저장 또는 확인을 누릅니다.

전화기는 확인 음을 내고 기능 메뉴로 돌아갑니다.

- 6. 착신 전환 기능을 비활성화하려면 착신 전환 화면으로 이동합니다.
- 7. 선택 또는 확인을 누릅니다.

### <span id="page-34-0"></span>전화에 응답하지 않을 때 착신 전환 활성화

### 이 작업 정보

이 기능은 Avaya Aura® 환경에서만 사용할 수 있습니다.

#### 선행 정보

시스템 관리자가 사용자의 내선 번호의 기능을 활성화 해야 합니다.

#### 프로시저

- 1. 기본 메뉴 > 기능을 누릅니다.
- 2. 아래쪽 화살표 키를 사용하여 통화 중/응답 없음 시 착신 전환 화면으로 이동합니다.
- 3. 선택 또는 확인을 누릅니다.
- 4. 대상 필드에서 통화를 착신 전환하려는 번호를 입력합니다.
- 5. 저장 또는 확인을 누릅니다. 전화기는 확인 음을 내고 기능 메뉴로 돌아갑니다.
- 6. 기능을 비활성화하려면 통화 중/응답 없음 시 착신 전환 화면으로 이동합니다.
- 7. 선택 또는 확인을 누릅니다.

### **EC500** 활성화

### 이 작업 정보

다음 절차에 따라 휴대폰으로 걸려온 전화에 응답할 수 있습니다.

이 기능은 Avaya Aura® 환경에서만 사용할 수 있습니다.

### 선행 정보

휴대폰으로 걸려온 전화를 받으려면 시스템 관리자가 전화기를 프로그래밍해야 합니다.

#### 프로시저

- 1. 기본 메뉴 > 기능을 누릅니다.
- 2. 아래쪽 화살표 키를 사용하여 EC500 화면으로 이동합니다.
- 3. 확인을 누릅니다.

### 악의 통화 추적

### 이 작업 정보

MCT(악의 통화 추적) 및 악의 통화에 대한 정보 제공을 활성화하려면 다음 절차를 수행하십시오. 이 기능은 관리자가 전화 시스템에서 악의 통화를 추적하도록 설정하고 추적을 감시하는 참가자

<span id="page-35-0"></span>또는 제어 사용자가 있는 경우에만 사용할 수 있습니다. 이 기능은 Avaya Aura® 환경에서만 사용 할 수 있습니다.

### 선행 정보

시스템 관리자가 사용자의 내선 번호의 기능을 활성화 해야 합니다.

#### 프로시저

- 1. 활성 통화 중에 기본 메뉴 > 기능을 누릅니다.
- 2. 아래쪽 화살표 키를 사용하여 MCT 화면으로 이동합니다.
- 3. 확인 을 누릅니다.

경보 음 또는 깜박이는 알림 LED 는 추적이 활성 상태임을 나타냅니다. 전화를 끊으면 MCT 가 비활성화됩니다.

## 통화 중 내선 표시 금지

### 이 작업 정보

이 기능은 Avaya Aura® 환경에서만 사용할 수 있습니다.

#### 선행 정보

시스템 관리자가 사용자의 내선 번호에 옵션을 활성화했는지 확인합니다.

- 1. 기본 메뉴 > 기능을 누릅니다.
- 2. **CPN** 블록를 선택합니다.
- 3. 대상 필드에서 통화 수신자가 보지 못하도록 할 내선 번호를 입력합니다.
- 4. 확인을 누릅니다.

# <span id="page-36-0"></span>**10**장**:** 현재 상태 관리

## 부재중 타이머 활성화

### 이 작업 정보

Avaya J129 IP Phone 에서 현재 상태가 표시되지 않는 경우에도 다른 장치에서 현재 상태를 표시 하도록 보고할 수 있습니다. 미리 정의된 시간 이후에 현재 상태를 자리 비움으로 자동으로 업데 이트하려면 다음 절차를 따르십시오.

### 참고**:**

이 기능은 Avaya Aura® 환경에서만 사용할 수 있습니다.

#### 프로시저

1. 기본 메뉴 > 설정 > 현재 상태 설정 을 누릅니다.

전화기에 부재중 화면이 표시됩니다.

- 2. 타이머를 켜려면 변경을 누릅니다.
- 3. 아래쪽 화살표 키를 사용하여 타이머 값 화면으로 이동합니다.
- 4. 시간을 분 단위로 입력합니다. 1부터 999까지 임의의 값을 입력할 수 있습니다.
- 5. 저장을 누릅니다.

# <span id="page-37-0"></span>**11**장**:** 음성 메일 관리

# 음성 메일 검색

### 이 작업 정보

메시지를 듣는 절차는 다음과 같습니다. 알림 LED 는 음성 메일이 있음을 나타내기 위해 켜집니 다.

### 선행 정보

시스템 관리자는 음성 메일의 사용자 ID 와 암호를 구성해야 합니다.

- 1. 기본 메뉴을 누릅니다.
- 2. 아래쪽 화살표 키를 사용하여 음성 메일 화면으로 이동합니다. 전화기에 사용자 ID 와 암호를 입력하라는 메시지가 표시됩니다.
- 3. 음성 메일의 사용자 ID 와 암호를 다이얼합니다.
- 4. 음성 메시지를 재생하라는 메시지를 따르거나 가능한 기타 옵션에 대한 지시사항을 따릅 니다.

# <span id="page-38-0"></span>**12**장**: Avaya J129 IP** 전화 사용자 정의

### 전화 걸기 모드 설정

#### 이 작업 정보

다이얼링을 시작하는 데 사용되는 다이얼링 방법을 설정하려면 다음 절차를 따르십시오.

#### 프로시저

- 1. 기본 메뉴 > 설정 > 전화 설정을 누릅니다.
- 2. 아래쪽 화살표 키를 사용하여 전화 걸기 모드 화면으로 이동합니다.
- 3. 변경을 눌러 다음 중 하나를 선택합니다.
	- 수동: 통화를 시작하려면 **통화** 소프트키를 누릅니다.

#### 참고**:**

IP Office 환경에서 수동 모드를 사용하십시오.

- 자동: 통화를 시작하려면 다이얼한 숫자가 다이얼 계획과 일치해야 합니다.
- 4. 저장을 누릅니다.

### 단축번호 지정

### 이 작업 정보

연락처에 단축번호를 지정하려면 다음 작업을 따르십시오. 최대 9개의 단축번호 항목을 지정할 수 있습니다.

이 기능은 Avaya Aura® 환경에서만 사용할 수 있습니다.

- 1. 기본 메뉴 > 설정 > 전화 설정을 누릅니다.
- 2. 단축번호를 선택합니다.
- 3. 위로 및 아래쪽 화살표 키를 사용하여 단축번호를 선택합니다.
- 4. 연락처를 눌러 연락처를 선택합니다.
- 5. 선택을 눌러 연락처를 선택한 단축번호에 지정합니다. 한 개의 연락처만 단축번호에 지정할 수 있습니다.

### <span id="page-39-0"></span>단축번호 연락처 대체 및 지우기

#### 이 작업 정보

단축번호 연락처를 대체하거나 제거하려면 다음 절차를 따르십시오.

이 기능은 Avaya Aura® 환경에서만 사용할 수 있습니다.

선행 정보

연락처를 단축번호에 지정합니다.

#### 프로시저

- 1. 기본 메뉴 > 설정 > 전화 설정을 누릅니다.
- 2. 단축번호를 선택합니다.
- 3. 아래쪽 화살표 키를 사용하여 대체하거나 지울 단축번호 연락처로 이동합니다.
- 4. 다음 중 하나를 누릅니다.
	- 바꾸기: 연락처를 다른 연락처로 대체합니다.
	- 지우기: 단축번호에서 연락처를 제거합니다.
- 5. 전화기에 확인 메시지가 표시되면 바꾸기 또는 지우기를 누릅니다.

## 시각 경보 설정

이 작업 정보

다음 절차에 따라 수신 통화와 메시지가 있는 경우 알림 LED 에 불이 켜지게 할 수 있습니다.

#### 프로시저

- 1. 기본 메뉴 > 설정 > 전화 설정을 누릅니다.
- 2. 아래쪽 화살표 키를 사용하여 시각 경보 화면으로 이동합니다.
- 3. 변경을 눌러 시각 경보를 활성화 또는 비활성화합니다.
- 4. 저장을 누릅니다.

# 통화 타이머 표시

### 이 작업 정보

통화 지속 시간을 표시하려면 다음 절차를 따르십시오.

- 1. 기본 메뉴 > 설정 > 전화 설정을 누릅니다.
- 2. 아래쪽 화살표 키를 사용하여 통화 타이머 화면으로 이동합니다.
- <span id="page-40-0"></span>3. 변경을 눌러 통화 타이머를 활성화 또는 비활성화합니다.
- 4. 저장을 누릅니다.

## 수신 통화에 벨소리 설정

프로시저

- 1. 기본 메뉴 > 설정 > 오디오 설정을 누릅니다.
- 2. 아래쪽 화살표 키를 사용하여 벨 종류를 선택합니다.
- 3. 선택을 눌러 필요한 벨소리를 선택합니다.
- 4. 저장을 누릅니다.

## 버튼 음 켜기**/**끄기

프로시저

- 1. 기본 메뉴 > 설정 > 오디오 설정을 누릅니다.
- 2. 아래쪽 화살표 키를 사용하여 버튼 음 화면으로 이동합니다.
- 3. 변경을 눌러 오디오를 켜거나 끕니다.
- 4. 저장을 누릅니다.

# 오류 음 켜기**/**끄기

### 이 작업 정보

전화기를 사용하여 잘못된 작업을 수행할 때 오류 음 알람을 활성화하려면 다음 절차를 따르십시 오.

- 1. 기본 메뉴 > 설정 > 오디오 설정을 누릅니다.
- 2. 아래쪽 화살표 키를 사용하여 오류 음 화면으로 이동합니다.
- 3. 변경을 눌러 오류 음을 켜거나 끕니다.
- 4. 저장을 누릅니다.

## <span id="page-41-0"></span>오디오 설정 켜기**/**끄기

#### 이 작업 정보

AGC(자동 음량 제어)는 발신자가 낮은 음성으로 말할 때 볼륨을 높이고 발신자가 크게 말할 때 볼 륨을 줄입니다. 헤드셋과 스피커에서 각각 AGC 를 켜거나 끄려면 다음 절차를 따르십시오.

#### 프로시저

- 1. 기본 메뉴 > 설정 > 오디오 설정을 누릅니다.
- 2. 자동 음량 제어를 선택합니다.
- 3. AGC 를 켜거나 끄려는 해드셋 또는 스피커를 선택하려면 위로 및 아래쪽 화살표 키를 사 용합니다.
- 4. 변경을 눌러 AGC 를 켜거나 끕니다.
- 5. 저장을 누릅니다.

### 핸드셋 프로필 설정

### 이 작업 정보

이 작업은 청각 장애가 있는 사람과 관련이 있습니다. 다음 절차에 따라 전화기의 오디오 특성을 변경할 수 있습니다.

프로시저

- 1. 기본 메뉴 > 설정 > 오디오 설정을 누릅니다.
- 2. 핸드셋 프로필를 선택합니다.

전화기에 다음이 표시됩니다.

- 기본값
- 일반
- 증폭: 정상 오디오 수준을 넘어 최대 볼륨으로 확장합니다. 최고 볼륨 설정을 장기간 확 장하여 사용할 경우 귀에 손상을 가할 수 있으므로 이 옵션은 신중하게 사용해야 합니 다.
- 보청기: 보청기의 사운드 품질을 최적화합니다.
- 3. 변경을 눌러 옵션 중 하나를 선택합니다.
- 4. 저장을 누릅니다.

### 디스플레이 화면의 대비 조정

- 1. 기본 메뉴 > 설정 > 표시 설정을 누릅니다.
- 2. 대비를 선택합니다.
- <span id="page-42-0"></span>3. 왼쪽 및 오른쪽 화살표 키를 사용하여 대비 효과를 높이거나 줄입니다.
- 4. 저장을 누릅니다.

# 표시 언어 설정

프로시저

- 1. 기본 메뉴 > 설정 > 표시 설정을 누릅니다.
- 2. 언어를 선택합니다.
- 3. 선택 또는 확인을 눌러 언어를 변경합니다.
- 4. 전화기에 확인 메시지가 표시되면 예 또는 확인를 누릅니다. 전화기가표시 설정 화면으로 돌아가고 선택한 언어로 언어가 변경됩니다.

## 시간 형식 설정

프로시저

- 1. 기본 메뉴 > 설정 > 표시 설정을 누릅니다.
- 2. 아래쪽 화살표 키를 사용하여 시간 형식 화면으로 이동합니다. 전화기에 다음이 표시됩니다.
	- **24**시간제
	- **12**시간제
- 3. 변경을 눌러 옵션 중 하나를 선택합니다.
- 4. 저장을 누릅니다.

### 날짜 형식 설정

프로시저

- 1. 기본 메뉴 > 설정 > 표시 설정을 누릅니다.
- 2. 아래쪽 화살표 키를 사용하여 날짜 형식 화면으로 이동합니다.

전화기에 다음 중 하나가 표시됩니다.

- 기본값
- 월**/**일
- 일**/**월
- 월**.**일
- 일**.**월
- <span id="page-43-0"></span>• 월**-**일
- 일**-**월
- 월일
- 3. 변경을 눌러 옵션 중 하나를 선택합니다.
- 4. 저장을 누릅니다.

### 시간대 설정

### 이 작업 정보

다음 절차에 따라 전화기의 현재 시간을 설정할 수 있습니다.

- 1. 기본 메뉴 > 설정 > 표시 설정을 누릅니다.
- 2. 시간대를 선택하여 내 시간 화면으로 이동합니다.
- 3. 필수 시간을 설정하려면 다음 중 하나를 수행합니다.
	- 왼쪽 및 오른쪽 화살표 키를 사용합니다.
	- **-** 또는 **+** 소프트키를 누릅니다.
- 4. 저장을 누릅니다.

# <span id="page-44-0"></span>**13**장**:** 관련 자원

# 문서

[http://support.avaya.com](http://support.avaya.com/) 에서 다음과 같은 관련 문서를 참조할 수 있습니다.

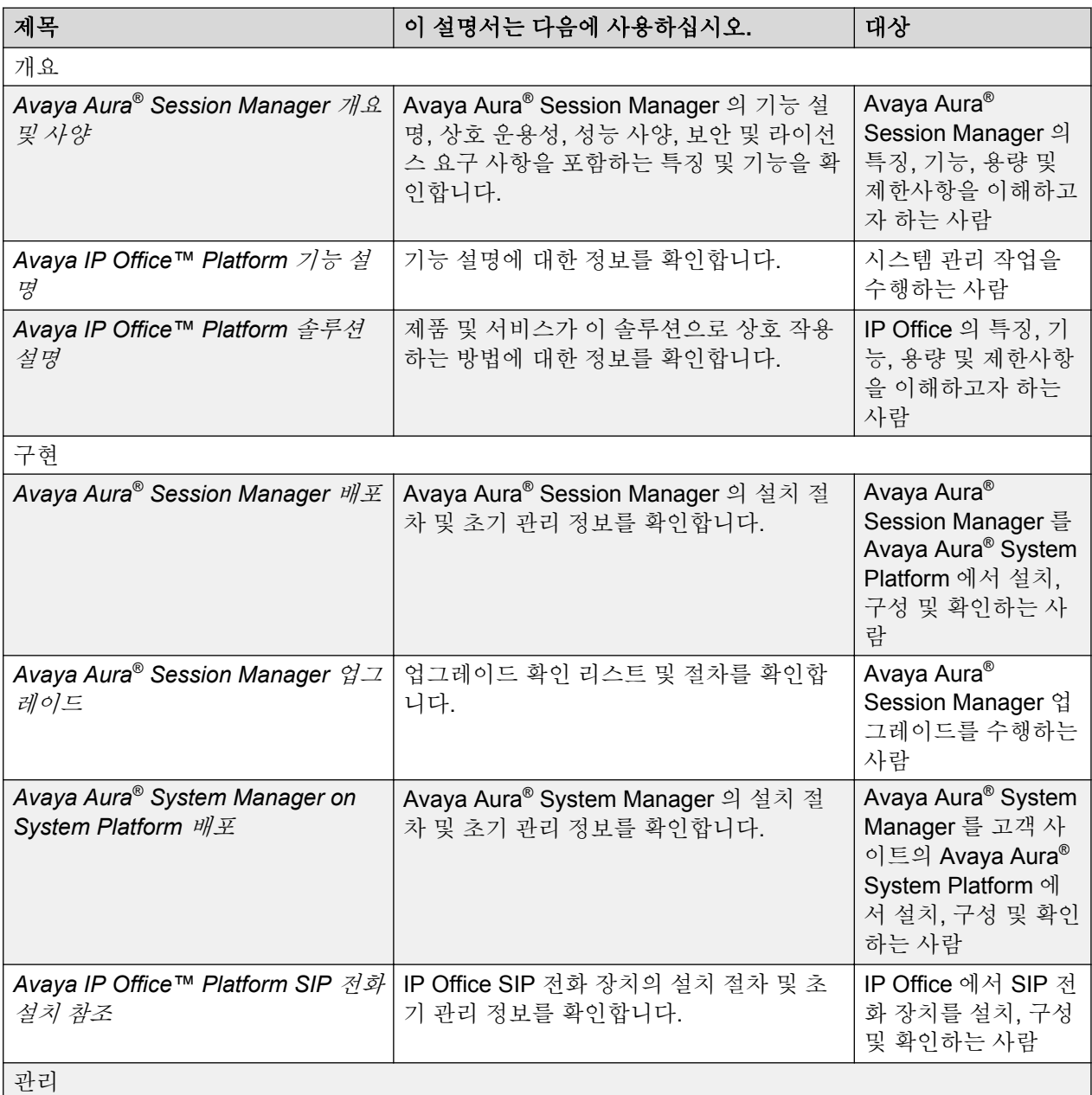

표 계속*…*

<span id="page-45-0"></span>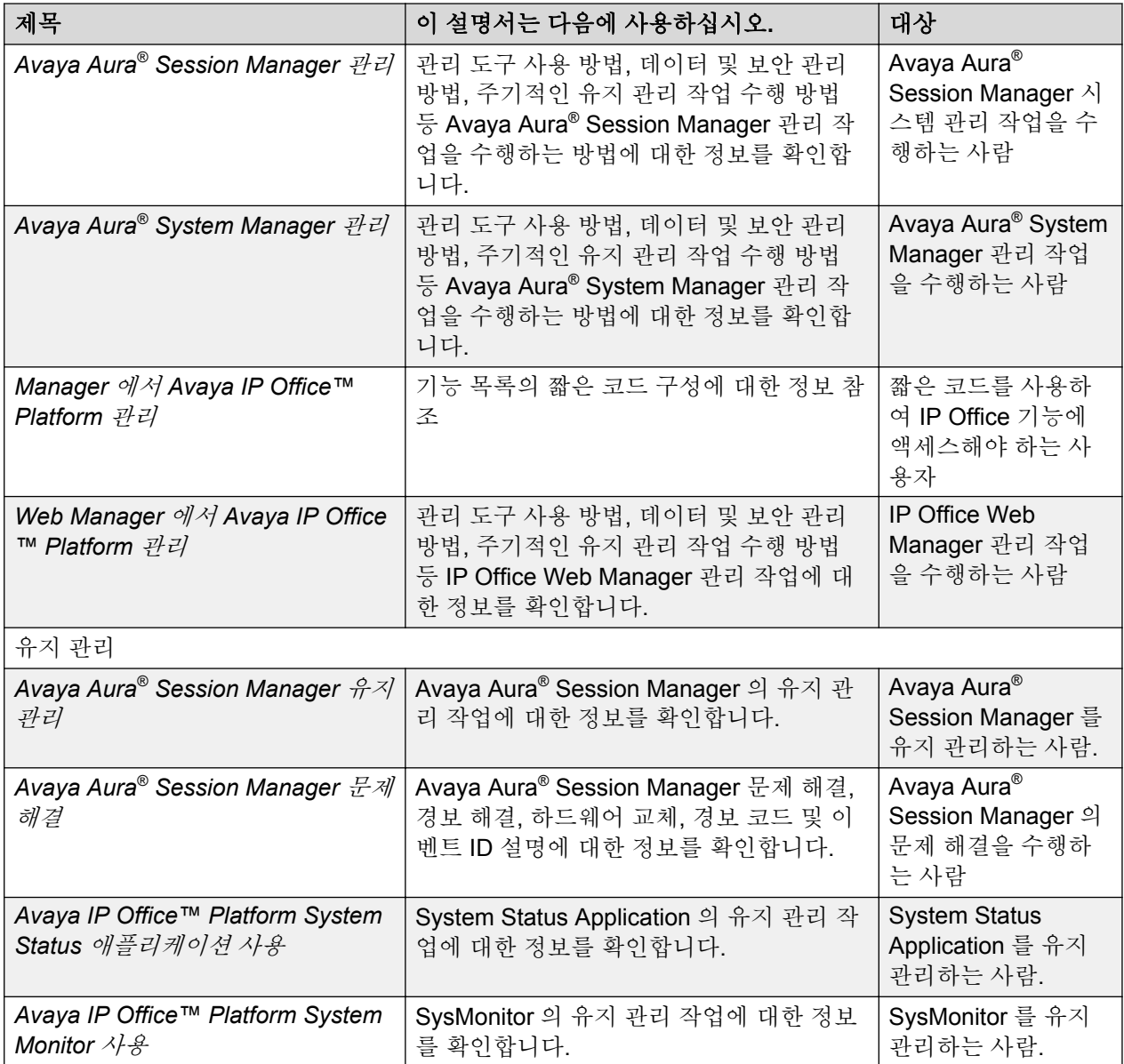

# **Avaya** 지원 웹 사이트에서 문서 찾기

### 이 작업 정보

이 절차를 수행하여 Avaya 지원 웹 사이트에서 제품 문서를 찾습니다.

- 1. 브라우저를 사용하여 Avaya 지원 웹 사이트[\(http://support.avaya.com/\)](http://support.avaya.com/)로 이동합니다.
- 2. 화면 상단에서 사용자 이름 및 암호를 입력하고 **Login** 을 클릭합니다.
- 3. 커서를 제품별 지원 위에 놓습니다.
- 4. **Documents** 을 클릭합니다.
- <span id="page-46-0"></span>5. **Enter your Product Here** 검색 상자에 제품 이름을 입력한 다음 드롭다운 목록에서 제품 을 선택합니다.
- 6. 릴리즈가 하나 이상 있으면 **Choose Release** 드롭다운 목록에서 적절한 릴리즈 번호를 선 택합니다.
- 7. 왼쪽의 **Content Type** 필터를 사용하여 찾고 있는 문서의 유형을 선택하거나 **Select All** 을 클릭하여 모든 사용 가능 문서의 목록을 확인합니다.

예를 들어, 사용자 가이드를 찾고 있는 경우 **Content Type** 필터에서 **User Guides** 를 선 택합니다. 선택한 카테고리의 문서만 문서 목록에 나타납니다.

8. **Enter** 를 클릭합니다.

### **Avaya Mentor** 비디오 보기

Avaya Mentor 비디오는 Avaya 제품의 설치, 구성, 문제 해결에 대한 기술 정보를 제공합니다.

### 이 작업 정보

비디오는 Avaya 지원(Avaya Support) 웹 사이트의 비디오 문서 유형 항목에 있으며 Avaya 가 운 영하는 YouTube 채널에서도 볼 수 있습니다.

### 프로시저

- Avaya 지원(Avaya Support) 웹 사이트에서 비디오를 찾으려면 [http://support.avaya.com](http://support.avaya.com/) 으 로 이동한 후 다음 작업 중 하나를 수행하십시오.
	- **Search** 에서 Avaya Mentor Videos 를 입력하여 사용 가능한 비디오 목록을 확인합니 다.
	- **Search** 에서 제품 이름을 입력합니다. Search Results 페이지에서 왼쪽에 있는 **Content Type** 열의 **Video** 를 선택합니다.
- YouTube 에서 Avaya Mentor 비디오를 찾으려면 [www.youtube.com/AvayaMentor](http://www.youtube.com/AvayaMentor) 로 이동한 후 다음 작업 중 하나를 수행하십시오.
	- 하나 또는 여러 개의 키워드를 검색 채널에 입력하여 특정 제품 또는 주제를 검색합니다.
	- 재생 목록을 아래로 스크롤하고 주제 이름을 클릭하여 웹사이트에 게시된 사용 가능한 비 디오 목록을 확인합니다.

#### 참고**:**

일부 제품에는 비디오가 제공되지 않습니다.

### 지원

최신 설명서, 제품 관련 공지 및 기사를 보려면 Avaya 지원 웹 사이트(<http://support.avaya.com>)를 방문하십시오. 릴리스 정보, 다운로드, 문제 해결 방법도 검색할 수 있습니다. 온라인 서비스 요청

시스템을 사용해 서비스를 요청하고, 상담원 채팅을 통해 궁금증을 해결하십시오. 발생한 문제에 추가 지원이 필요한 경우에는 상담원에게 지원 팀으로 연결해 줄 것을 요청해 보십시오.

# 색인

### $\overline{\mathsf{A}}$

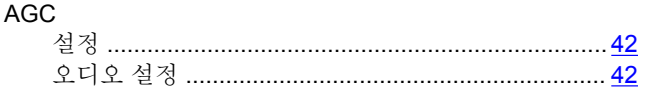

### 개

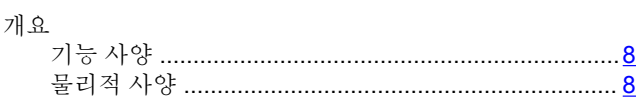

### 검

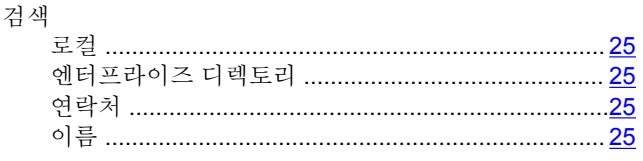

### 관

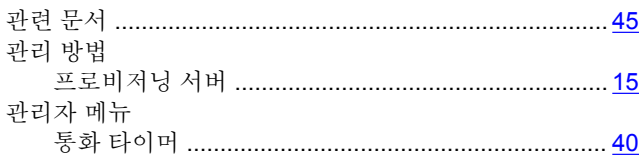

### $\overline{z}$

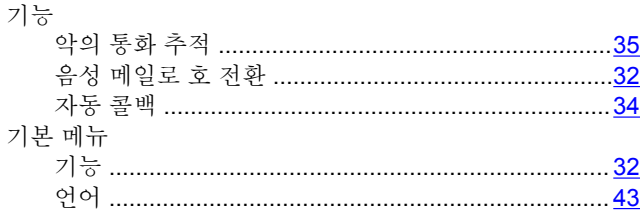

# 긴

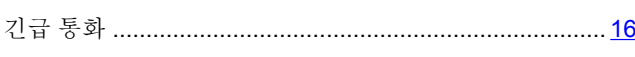

### 내

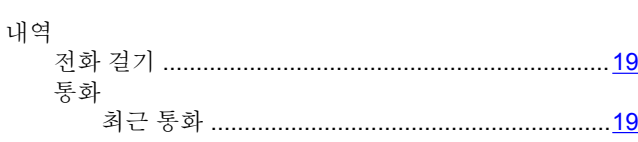

### 단

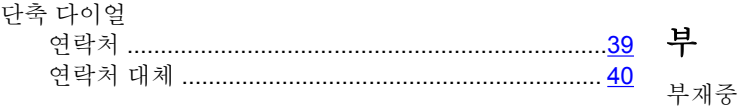

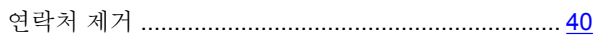

# 두

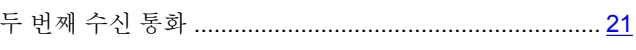

### 메

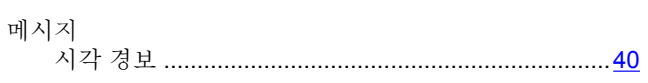

### 발

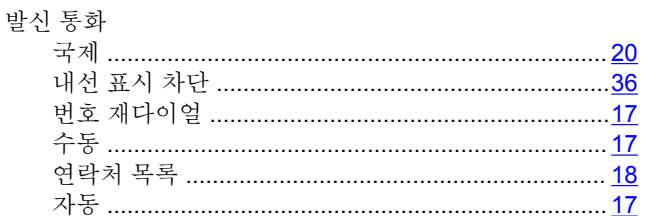

### 방

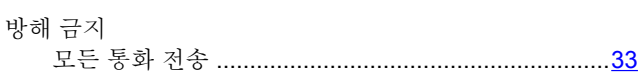

### 백

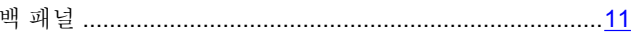

### 버

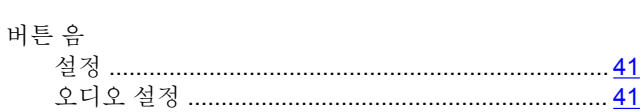

### 법

### 벨

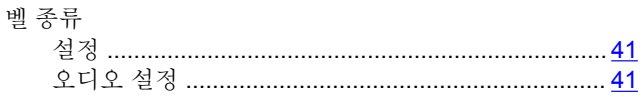

### 旦

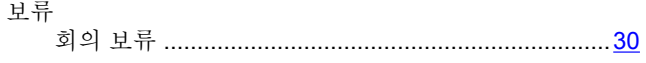

### 2016년 12월

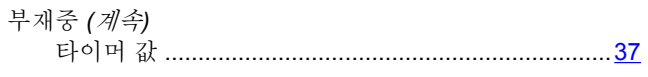

### 불

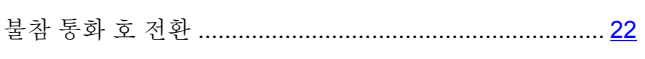

# 블

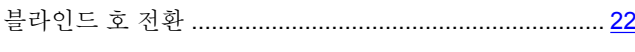

### $\mathbf{H}$

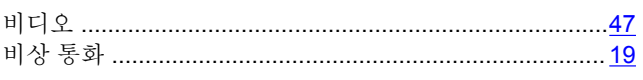

### 삭

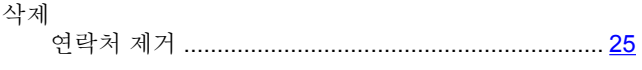

## 상

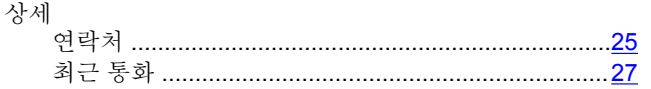

### 설

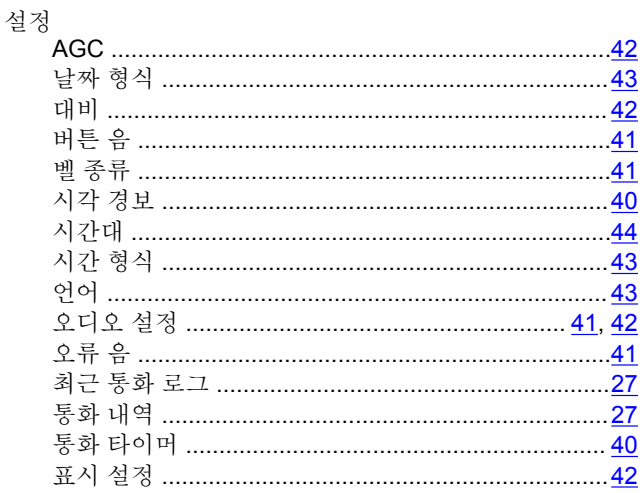

### 수<br>구

### 수신 통화

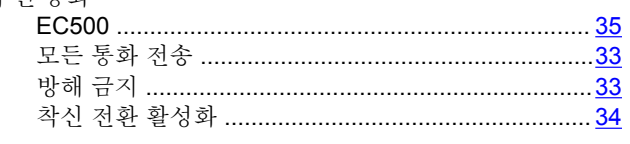

### $\lambda$

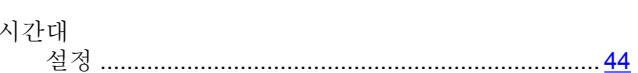

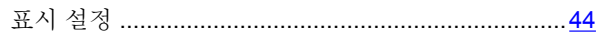

### 실

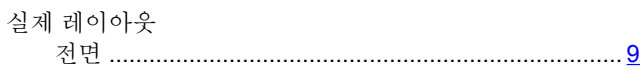

# 아

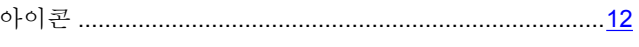

### 연

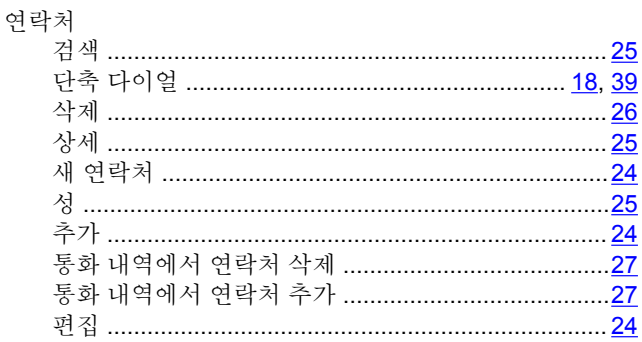

### $\mathfrak{D}$

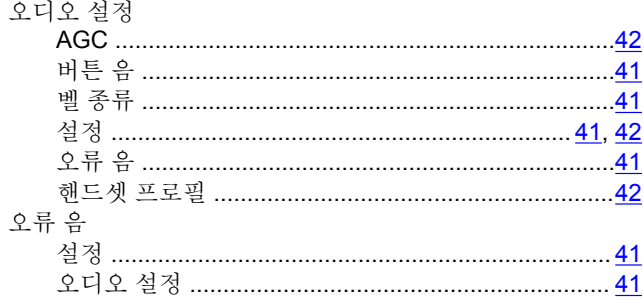

### 음

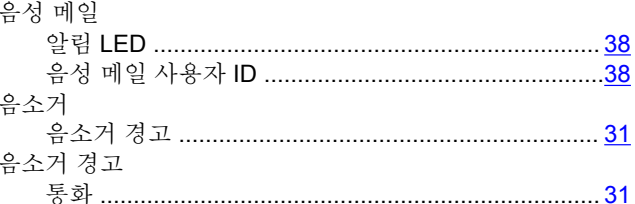

### 자

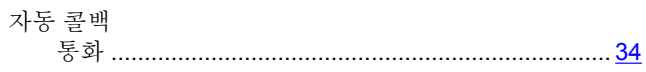

### 잠

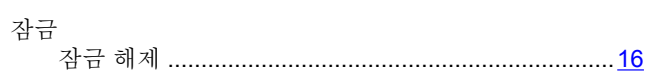

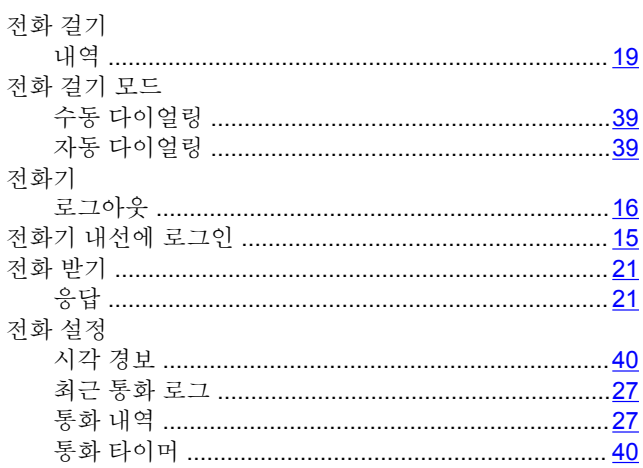

### 지

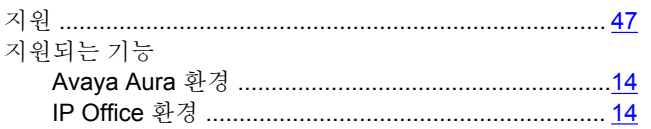

### 착

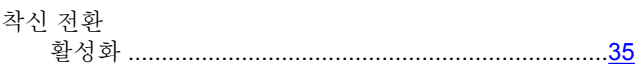

### 최

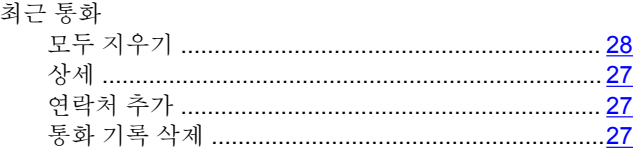

# 추

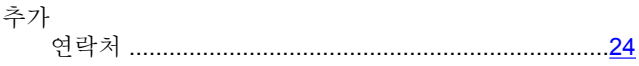

### 통

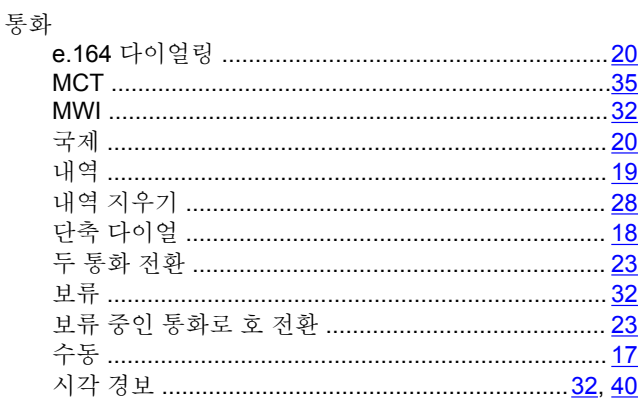

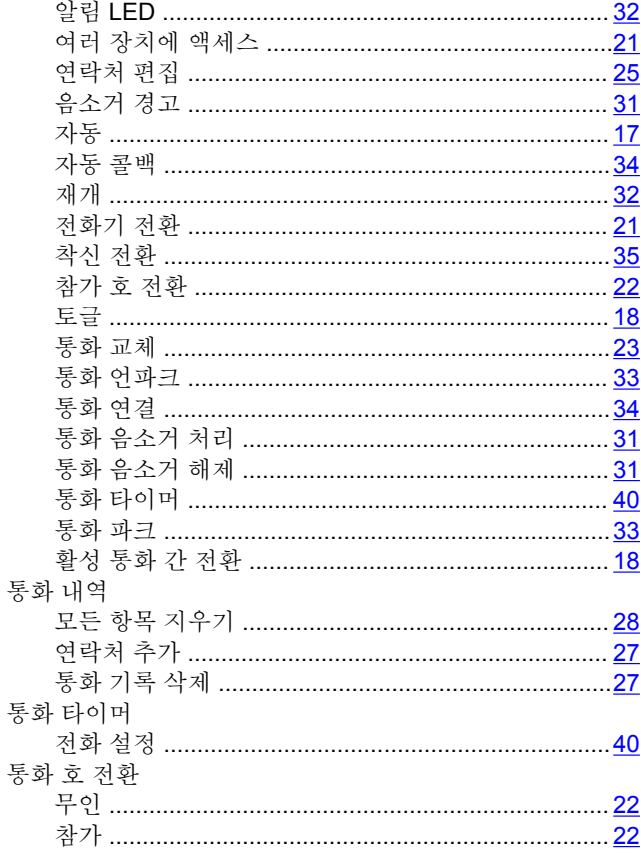

## 편

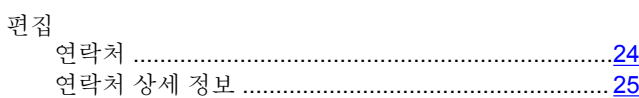

### $\overline{\cal H}$

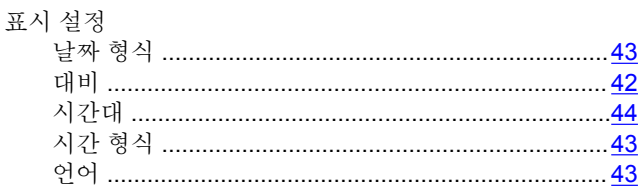

### $\underline{\Xi}$

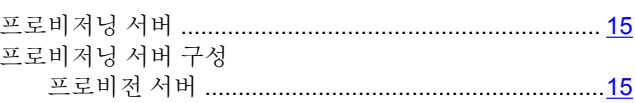

### 핸

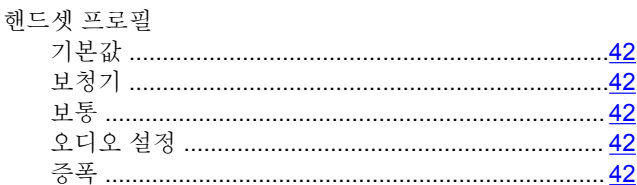

### 현

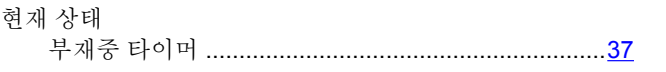

### $\bar{\mathfrak{L}}$

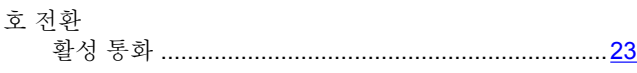

### ই|

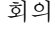

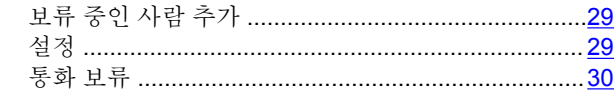